|   |                                                                                                    | Table of Contents                                                                      |
|---|----------------------------------------------------------------------------------------------------|----------------------------------------------------------------------------------------|
| I | Introduction                                                                                                    | 3                                                                                      |
|   | What is SYNC? How to use this supplement How to get going Pairing your phone for the first time                                                                                                    | 3<br>4<br>5<br>5                                                                       |
| , | System interaction                                                                                                    | 8                                                                                      |
| I | Phone features                                                                                                    | 14                                                                                     |
|   | Accessing your phone book Text messaging Phone settings Setting a ring tone System settings Pairing other phones Turning voice prompts on/off Changing the language setting Returning to system defaults Performing a master reset Installing new vehicle applications Making a call Receiving a call Using the quick dial feature Privacy mode Putting a call on hold | 15<br>16<br>20<br>21<br>24<br>25<br>28<br>28<br>29<br>30<br>30<br>31<br>32<br>33<br>34 |
| I | Media features                                                                                                    | 38                                                                                     |
|   | Pairing your media devices Changing source listing Using your USB port Streaming music from your phone Using the Auxiliary input jack (Line in) Choosing an artist Selecting genre type Accessing your playlists Playing a specific track Playing similar music                                                                                                    | 38<br>41<br>41<br>43<br>43<br>48<br>51<br>52<br>53<br>55                               |

1

 $\textit{PAGE: 1} \textit{ OP: root } \textit{EDIT SESSION: 6} \textit{ DATE: } \textbf{FEB 27 2007 } \textit{at } \textbf{ 16:38 } \textit{JOB: } @ibm2/ford\_pdm/CLS\_ford/GRP\_supplement/JOB\_mgm/DIV\_doc } \\$ 

#### **Table of Contents** Voice recognition 57 How to use voice commands 58 67 **Navigation interaction** 68 First time pairing with your navigation system Phone features with the navigation system 70 71 Quick dial feature 77 Advanced settings Text messaging with your navigation system 85 Accessing media features 88 Accessing USB port and auxiliary input jack 88 **DVD** interaction 93 Frequently asked questions 98 End user license agreement 104 General information 109 Index 112

All rights reserved. Reproduction by any means, electronic or mechanical including photocopying, recording or by any information storage and retrieval system or translation in whole or part is not permitted without written authorization from Ford Motor Company. Ford may change the contents without notice and without incurring obligation.

Copyright © 2007 Ford Motor Company

2

 $PAGE: \textbf{2} \quad OP: \textbf{root} \quad EDIT \, SESSION: \textbf{8} \quad DATE: \textbf{FEB} \quad \textbf{27} \quad \textbf{2007} \quad \textbf{at} \quad \textbf{16:38} \quad JOB: \\ @ibm2/ford\_pdm/CLS\_ford/GRP\_supplement/JOB\_mgm/DIV\_doc$ 

REVIEW COPY —— **2008** (mgm), **Supplement** (supplement), Market: **USA** (fus)

#### WHAT IS SYNC™?

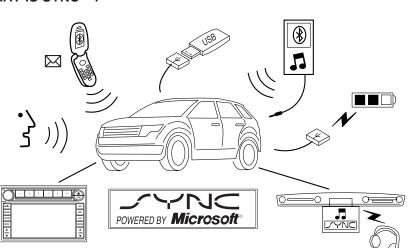

CIMS # com\_mgm-overview itdseq=1

art=expec061\_c

Thank you for purchasing - ' a hands-free communications and entertainment system which allows you to send and receive phone calls and text messages as well as to connect to your media devices such as an iPod®, USB flash devices (memory sticks), Bluetooth® audio devices and more. This technology allows you to be fully connected and completely mobile at the same time.

vehicle. Devices must be Bluetooth® enabled and be connected to the vehicle's system. Your cell phone must simply be on and need not be in a cradle or connected to anything. You can also use a headset which came with your cell phone. These features allow you to have 'hands free' conversations while enabling you to focus your attention on the road.

Please feel free to visit our web site at www.SyncMyRide.com.

#### SYSTEM FEATURES

- Automatic connection to your Bluetooth® enabled cellular phone to use as a hands free system
- Send and receive calls and text messages
- Easy to use Voice Recognition (VR) which allows you to interact with the system, providing real hands free access

CIMS #1613699 com\_mgm-features itdseq=2

PAGE: 3 OP: root EDIT SESSION: 10 DATE: FEB 27 2007 at 16:38 JOB: @ibm2/ford\_pdm/CLS\_ford/GRP\_supplement/JOB\_mgm/DIV\_doc

REVIEW COPY ---

2008 (mgm), Supplement (supplement), Market: USA (fus)

3

- Pair up to 12 Bluetooth® enabled devices to the system and easily switch between devices
- Allows you to search for and play specific artists, genres, albums and tracks
- Sophisticated digital noise reduction for quiet phone calls, even during highway-speed driving
- Audio is played through your vehicle audio system for high quality sound and automatically mutes and pauses the playing media during incoming and outgoing calls
- Choose from three unique ring tones
- Call waiting, call forwarding, multiparty calls, privacy mode and call hold
- Select from multiple languages English, French, Spanish
- Use in conjunction with your audio, steering wheel controls, navigation system (if equipped) and DVD system (if equipped)
- Security stowage inside console
- Allows you to charge any devices using your USB port

#### HOW TO USE THIS SUPPLEMENT

In familiarizing yourself with this system, some notes that may be helpful while using this supplement:

- Pairing: Throughout this supplement, you will see the word 'Pair' and 'Pairing' often. This is a term many cellular phones and playing devices use to refer to the procedure they must go through to wirelessly communicate with another system. This typically includes a PIN number to ensure that they are connecting to the correct device. Your system will 'Pair' with your cellular phone and any other musical device to allow them to communicate with each other. This pairing process should be covered in the Owner's manual of your cellular phone or other device. Please ensure that you refer to those specific instructions as each phone and device will vary in specific steps.
- **Voice recognition:** Your YYNC system is equipped with an interactive Voice Recognition system capable of communicating through prompts, audible tones as well as clarification questions and confirmations. For a more complete listing of Voice Recognition commands, please refer to the *Voice recognition* chapter.
- **System differences:** Your vehicle may have a variety of different option packages. Due to this, you may notice slight differences in

4

CIMS #1615505 com\_howtouse itdseq=3

PAGE: 4 OP: root EDIT SESSION: 12 DATE: FEB 27 2007 at 16:38 JOB: @ibm2/ford\_pdm/CLS\_ford/GRP\_supplement/JOB\_mgm/DIV\_doc

REVIEW COPY ——

menu listings or displays. (For example, a text message or menu listing could display in slightly different ways on different systems) This is normal.

- **Return:** Every nested menu in the Sync system has a RETURN option. You can select this option at any time to take you back to the previous menu. This listing will not be addressed in every procedure.
- **Text advancing:** Your YNC system will automatically advance the display by 12 characters when you push the TEXT button on the audio system.
- Long list browsing: Your System has a long list browsing feature which means the system will categorize large groups of data from your phone book or media device into alphabetical categories. The number of categories will vary depending on the number of entries. When there are only 25 listings, the system will display the information in a flat file mode (no categories).
- **Phone dependent features:** While your System has a variety of features, many of them are dependent on your cellular phone's functionality. If the cellular phone you have paired and are using with your System does not support these features, they will not work. Some of these features include: text messaging, automatic phone book download, disengaging privacy mode and transferring back to Sync , putting a call on hold, accessing call history and in —band ringing.
- **Speed dependent features:** For your safety, some functions cannot be completed when the vehicle is traveling at speeds greater than 3 mph.

#### QUICK START — HOW TO GET GOING

This section will give you a brief summary on how to start using your system. For further information, please refer to the appropriate chapters.

#### Pairing your phone for the first time using your audio system

For directions on pairing your phone for the first time using your navigation system, refer to the *Navigation interaction* chapter.

**Note:** For your safety, this procedure cannot be completed when the vehicle is traveling at speeds greater than 3 mph. Please read all safety information prior to operating the system.

CIMS #1615006 com gck-st.mgm ite

itdseq=4

CIMS #1625052 com firstpairing itdseq=5

5

PAGE: 5 OP: root EDIT SESSION: 1 DATE: FEB 27 2007 at 16:38 JOB: @ibm2/ford\_pdm/CLS\_ford/GRP\_supplement/JOB\_mgm/DIV\_doc

REVIEW COPY —— **2008** (mgm), **Supplement** (supplement), Market: **USA** (fus)

The first thing you must do to use the system is to 'pair' your Bluetooth® enabled phone with your vehicle's ->>\Cong system. This process allows your phone to wirelessly communicate with the hands-free ->>\Cong system and ensures that other phones cannot inadvertently do so. To pair your phone for the first time:

- 1. Ensure that the vehicle ignition and audio system are ON.
- 2. Press to enter the phone menu. The system will attempt to connect and the display will indicate no phone is paired.
- 3. Press OK. ADD DEVICES will appear in the menu.
- 4. Press OK to confirm your selection and enter the ADD DEVICES menu. The system will aide you with voice prompts to complete the process.
- 5. When FIND SYNC appears in the display, press OK. The system will 'look' for your device and the display will show SYNC FOUND. A six digit PIN will appear in the display.
- 6. Enter that PIN in your phone when prompted (if your phone supports this function).
- 7. If the pairing goes through, the display will read the PHONE NAME and then CONNECTING. If the connection is successful, the display will read CONNECTED and then ask you if you want to set this phone as a PRIMARY phone. (Setting your phone as a primary means the system will automatically attempt to connect to this phone every time the ignition is turned on). Press OK to enter the menu.
- 8. The display will ask you to verify you want to set the phone as a primary. Press OK for yes.
- 9. If you selected this as your primary phone, the system will ask if you would like to DOWNLOAD your cellular phone's phone book and call history.
- 10. Press OK for yes.
- 11. If you choose YES, the display will indicate the information is downloading. The display will then either read PHONBOOK ERROR (if there was an error found), PHONEBOOK FULL, PHONEBOOK DOWNLOADED or PHONEBOOK NO ENTRIES. The system will then take you back to the main menu.

**Note:** Your setting for the phone book will be saved in the system. If you choose to download the phone book, the phone book will downloaded each time your phone is reconnected to the system (upon each ignition cycle).

6

**Note:** Depending on the size of your phone book, it may take a few moments for the system to fully download the entire phone book.

You may pair up to 12 phones with your System. When the vehicle ignition is turned ON, the System will automatically begin to search for the primary paired phone, and, if present, will attempt to reconnect to that phone. If this phone is not available, the system will attempt to connect to the most previously paired phone. If no phones have been paired to the system or if none of the paired phones are available, the display will read NO PHONE when PHONE is pressed.

**Phone book entries:** Once the  $\nearrow \nearrow \nearrow \bigcirc$  system connects to your Bluetooth® enabled phone, you can download your cellular phone book and call history (if your phone supports these functions). The system can support up to 2,000 entries per each paired phone.

**Note:** Phone book and call history information are not available to view through the multimedia system unless the phone is connected.

#### SAFETY INFORMATION

Driving while distracted can result in loss of vehicle control, accident and injury. Ford strongly recommends that drivers use extreme caution when using any device that may take their focus off the road. The driver's primary responsibility is the safe operation of their vehicle. Only use cell phones and other devices not essential to the driving task when it is safe to do so.

Read all of the safety and operating instructions before operating the system and retain for future reference.

Do not attempt to service, repair or modify your  $\fine \fine \fi$ 

Ensure that you review User Manuals for your cellular phones, iPod®, memory sticks, etc. before using with your >>> system.

Do not operate playing devices if the power cords and/or cables are broken, split or damaged. Carefully place cords and/or cables where they will not be stepped on or interfere with the operation of seats and/or compartments.

Do not leave playing devices in the vehicle in extreme conditions as it could cause damage. Refer to the Owner Manuals for further information.

For your safety, some functions are speed dependent and cannot be performed when the vehicle is traveling at speeds greater than 3 mph.

CIMS #1619108 com safety-info

itdsea=6

PAGE: 7 OP: root EDIT SESSION: 1 DATE: FEB 27 2007 at 16:38 JOB: @ibm2/ford\_pdm/CLS\_ford/GRP\_supplement/JOB\_mgm/DIV\_doc

REVIEW COPY ——

# HOW SYNC™ INTERACTS WITH OTHER SYSTEMS IN YOUR VEHICLE

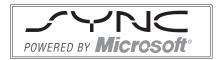

Your YNC system will interact with your audio system, steering wheel controls, DVD system (if equipped) and navigation system (if equipped). YNC allows you to make hands free calls and search for your favorite music, among many other features. You may have any of the following audio systems or steering wheel controls, depending on the option package on your vehicle. The Navigation and DVD systems are covered in separate chapters as they are optional features.

**Audio systems** 

One way to access and operate your new system is through the audio system. Through a series of menus and selections you can connect your phone to the system, send and receive calls, download your cellular phone book, as well as using the many other phone and media features of the system. As the option package in your vehicle may vary, so may certain button presses, displays and / or menu options. For example, depending on your audio system, you may need to 'speak' certain digits to the system when placing a call.

CIMS # com\_mgmaudio.fm itdseq=7

art=expec104\_c

CIMS #1623875 com audio-info

itdseq=8

8

PAGE: 8 OP: root EDIT SESSION: 1 DATE: FEB 27 2007 at 16:38 JOB: @ibm2/ford\_pdm/CLS\_ford/GRP\_supplement/JOB\_mgm/DIV\_doc

REVIEW COPY ——
2008 (mgm), Supplement (supplement), Market: USA (fus)

You may have one of the following systems:

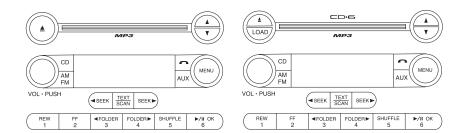

art=expec109\_a

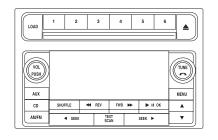

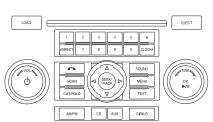

art=expec108\_b

# STEERING WHEEL CONTROLS

most ✓ΥΝ⊂ features.

Your vehicle is equipped with special steering wheel controls which will further assist you in navigating through menus and selections in your system. You can use your steering wheel controls to access

CIMS #1618417 com\_swc-title itdseq=9

9

PAGE: 9 OP: root EDIT SESSION: 1 DATE: FEB 27 2007 at 16:38 JOB: @ibm2/ford\_pdm/CLS\_ford/GRP\_supplement/JOB\_mgm/DIV\_doc

REVIEW COPY —— 2008 (mgm), Supplement (supplement), Market: USA (fus)

With these steering wheel controls, press (1) to activate the voice recognition feature.

Press SEND to send a call and END to end a call.

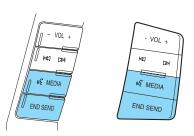

CIMS #1618418 com\_swc-options itdseq=10 art=expec110\_a

With these steering wheel controls, press VOICE to activate the voice recognition feature.

Press SEND to send a call and END to end a call.

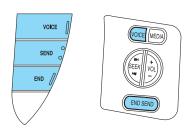

art=expec111\_a

With these steering wheel controls, press (1) to activate the voice recognition feature.

Press **?** to send a call or text message. Press and hold to hang up a call or end a text message.

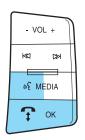

art=foccf338\_b

The following chart is a quick summary of your radio and steering wheel controls as well as their function. Please refer to the main chapters for further information.

CIMS #1619106 com\_interact-chart itdseq=11

10

PAGE: 10 OP: root EDIT SESSION: 1 DATE: FEB 27 2007 at 16:38 JOB: @ibm2/ford\_pdm/CLS\_ford/GRP\_supplement/JOB\_mgm/DIV\_doc

REVIEW COPY —

2008 (mgm), Supplement (supplement), Market: USA (fus)

| Radio control | Steering wheel control | Function                                                                                                    | Notes                                                                                                    |
|---------------|------------------------|----------------------------------------------------------------------------------------------------|----------------------------------------------------------------------------------------------------|
|               | <b>?</b>               | Press to<br>activate SYNC<br>hands free<br>calling.<br>Press to<br>answer an<br>incoming call.                                                   | Press and hold to hang up on an active call. Press while in phone mode, but not in an active call to exit phone mode. |
|               | SEND                   | Press to send<br>a call, text<br>message, to<br>put a call on<br>hold and<br>answer<br>another call,<br>or to initiate<br>a multi-party<br>call. |                                                                                                    |
| _             | END                    | Press to end<br>a call or<br>action.                                                                                                    |                                                                                                    |
|               | VOICE                  | Press to<br>activate Voice<br>Recognition.                                                                                                    | Refer to the Voice recognition chapter for further information.                                                       |

11

 $PAGE: 11 \ \ OP: root \ \ EDIT \ SESSION: 1 \ \ DATE: FEB \ \ 27 \ \ 2007 \ \ at \ \ 16:38 \ \ JOB: @ibm2/ford_pdm/CLS_ford/GRP_supplement/JOB_mgm/DIV\_doc$ 

| Radio control     | Steering wheel control | Function                                                                                                    | Notes                                                           |
|-------------------|------------------------|----------------------------------------------------------------------------------------------------|-----------------------------------------------------------------|
|                   | (l) E                  | Press to<br>activate Voice<br>Recognition.                                                                                                    | Refer to the Voice recognition chapter for further information. |
| ✓ SEEK,<br>SEEK ► | _                      | Press to<br>scroll through<br>various<br>menus and<br>selections.                                                                                     |                                                                 |
| ОК                |                        | Press to<br>confirm your<br>selection and<br>enter various<br>menus.                                                                                  |                                                                 |
| ▲ /▼<br>TUNE knob |                        | Press to<br>scroll through<br>various<br>menus and<br>selections.<br>Turn the tune<br>knob to scroll<br>through<br>various<br>menus and<br>selections |                                                                 |
| AUX               | MEDIA                  | Press<br>repeatedly to<br>access SYNC<br>phone or<br>SYNC media<br>modes.                                                                             |                                                                 |

12

 $PAGE: \textbf{12} \ \ OP: \textbf{root} \ \ EDIT \ SESSION: \textbf{1} \ \ DATE: \textbf{FEB} \ \ \textbf{27} \ \ \textbf{2007} \ \ \textbf{at} \ \ \textbf{16:38} \ \ JOB: @ibm2/ford_pdm/CLS_ford/GRP_supplement/JOB_mgm/DIV_doc$ 

| Radio control | Steering wheel control | Function | Notes |
|---------------|------------------------|----------|-------|
| TEXT          | _                      | ?        |       |

13

 $PAGE: \textbf{13} \ \ \, \text{OP: root} \ \ \, \text{EDIT SESSION: 1} \ \ \, \text{DATE: FEB} \ \ \, \textbf{27} \ \ \, \textbf{2007} \ \ \, \text{at} \ \ \, \textbf{16:38} \ \ \, \text{JOB: @ibm2/ford\_pdm/CLS\_ford/GRP\_supplement/JOB\_mgm/DIV\_doc}$ 

REVIEW COPY —— 2008 (mgm), Supplement (supplement), Market: USA (fus)

#### HOW SYNC™ INTERACTS WITH YOUR CELLULAR PHONE

Hands free calling is one of the main features of your ->>\C
system. ->>\C
works in conjunction with your cellular phone to offer many options within your phone menu.

## To access your phone menu:

- 1. Press on your audio system.
- 2. When one of the selections appear in the display, press  $\triangleleft$  SEEK  $\triangleright$  or  $\triangle$  / $\bigvee$  to access the next selection.
- PHONE MENU
- PHONE REDIAL
- CALL HISTORY
- PHONE BOOK
- TEXT MESSAGE
- PHONE SETTINGS
- APPLICATIONS
- SYSTEM SETTINGS

**Note:** PHONE MENU will appear as a temporary display to show you are in the phone menu.

#### Phone redial

Phone redial will prompt your Bluetooth® enabled cellular phone to redial the last number called.

- 1. Press on your audio system to enter phone mode.
- 2. Press  $\blacktriangleleft$  SEEK  $\blacktriangleright$  or  $\blacktriangle$  / $\blacktriangledown$  repeatedly until PHONE REDIAL appears in the display.
- 3. Press OK on your audio system to confirm the selection.
- 4. The display will read REDIAL?. Press OK to confirm. The display will read REDIALING . . . . as it is placing the call.

Once connected, the system will display either the NAME of the person you are calling, the # of the preset in which the number is stored or UNKNOWN if no information is known. For further information on calling options such as Privacy, hold, and Multicalls, please refer to *Active calling options* later in this section.

CIMS # com\_phonemgm-title itdseq=12 CIMS #1615497 com\_phone-layout itdseq=13

CIMS #1615499 com\_phone-redial itdseq=14

14

PAGE: 14 OP: root EDIT SESSION: 1 DATE: FEB 27 2007 at 16:38 JOB: @ibm2/ford\_pdm/CLS\_ford/GRP\_supplement/JOB\_mgm/DIV\_doc

REVIEW COPY ——
2008 (mgm), Supplement (supplement), Market: USA (fus)

# **Call history**

While using your hands free ->> system, you can access any previously dialed, received or missed calls while your Bluetooth® enabled phone has been connected to your ->> system. Your call history will hold five entries in each folder, incoming, outgoing and missed.

- 1. Press on your audio system to enter phone mode.
- 2. Press  $\blacktriangleleft$  SEEK  $\blacktriangleright$  or  $\blacktriangle$  / $\blacktriangledown$  repeatedly until CALL HISTORY appears in the display.
- 3. Press OK on your audio system to confirm the selection.
- 4. Press SEEK or / repeatedly to cycle through INCOMING CALLS, OUTGOING CALLS or MISSED CALLS.
- 5. Press OK on your audio system when the desired selection appears in the display.
- 6. Press  $\blacktriangleleft$  SEEK  $\blacktriangleright$  or  $\blacktriangle$  / $\blacktriangledown$  repeatedly to cycle through the desired calls.

## Accessing your phone book

When you pair your phone to your YNC system, you can choose to download your cellular phone book. The system can support up to 2,000 entries.

Once you download your Bluetooth® enabled cellular phone book, the system will retain the information and allow you to build your finformation from there. (If you select to download your cellular phone book again, it will delete all previously held information.) You can also choose to delete a contact or the entire phone book. Refer to Modifying your phone book and call history for further information.

- 1. Press on your audio system to enter phone mode.
- 2. Press  $\blacktriangleleft$  SEEK  $\blacktriangleright$  or  $\blacktriangle$  / $\blacktriangledown$  repeatedly until PHONE BOOK appears in the display.
- 3. Press OK on your audio system to confirm the selection. If there are fewer than 25 listings, the system will list them in flat file mode and they will not be put into categories. If there are more than 25 entries listed, the system will break them out into categories of AAAAA-MMMMM through MMMMN ZZZZZ. The number of categories will vary depending on the number of entries.

CIMS #1615500 com\_call-history itdseq=15

CIMS #1615501 com\_phonebook itdseq=16

15

PAGE: 15 OP: root EDIT SESSION: 1 DATE: FEB 27 2007 at 16:38 JOB: @ibm2/ford\_pdm/CLS\_ford/GRP\_supplement/JOB\_mgm/DIV\_doc

- 4. . Press  $\triangleleft$  SEEK  $\triangleright$  or  $\triangle$  / $\bigvee$  repeatedly to cycle through these categories until the desired category appears in the display.
- 5. Press OK to confirm.
- 6. Repeat the process using  $\triangleleft$  SEEK  $\triangleright$  or  $\triangle$  / $\bigvee$  to cycle through to the chosen listing.
- 7. Press OK to confirm.
- 8. Once the desired entry is reached, you can choose to call (using your audio controls, steering wheel controls or voice commands) or to delete the entry. For further information on deleting an entry, refer to *Modifying your phone book and call history.*

# 

Your System will allow you to text message providing that your cellular phone supports text messaging. The system will hold up to 99 messages. To access the text messaging menu:

- 1. Press on your audio system to enter phone mode.
- 2. Press  $\blacktriangleleft$  SEEK  $\blacktriangleright$  or  $\blacktriangle$  / $\blacktriangledown$  repeatedly until TEXT MESSAGE appears in the display.
- 3. Press OK on your audio system to confirm the selection. If the system senses that your cellular phone does not support text messaging, NO TEXT PHONE will appear in the display and the system will return you to the main menu.
- 4. INBOX XX will appear in the display showing the number of messages in your inbox.
- 5. Press  $\blacktriangleleft$  SEEK  $\blacktriangleright$  or  $\blacktriangle$  / $\blacktriangledown$  repeatedly to cycle through :
- **SEND NEW TEXT:** Allows you to send new text messages. **Note:** This is a speed dependent feature. The vehicle must be traveling no faster than 3 mph to use this feature.
- **DOWNLOAD UNREAD:** Allows you to download your unread text messages. Once the messages are downloaded, they will be noted as 'read' in your Bluetooth® enabled phone.
- **DELETE ALL:** Allows you to delete all current text messages from the system.
- **RETURN:** Select to return to the previous menu.

16

CIMS #1615502 com\_text-message itdseq=17

 $PAGE: \textbf{16} \ \ OP: \textbf{root} \ \ EDIT \ SESSION: \ \textbf{1} \ \ DATE: \textbf{FEB} \ \ \textbf{27} \ \ \textbf{2007} \ \ \textbf{at} \ \ \textbf{16:38} \ \ JOB: \\ @\textbf{ibm2/ford\_pdm/CLS\_ford/GRP\_supplement/JOB\_mgm/DIV\_doc}$ 

6. Once your desired selection appears on the screen, press OK to confirm your selection.

Refer to the specific section below for further details on these options.

# Sending new text messages

Your Your system has a set of 15 predefined text messages. (Text messaging is only operational if supported by your Bluetooth® enabled phone.)

**Note:** This is a speed dependent feature. The vehicle must be moving less than 3 mph to use this feature.

To access and choose from these messages:

- 1. Press on your audio system to enter phone mode.
- 2. Press  $\blacktriangleleft$  SEEK  $\blacktriangleright$  or  $\blacktriangle$  / $\blacktriangledown$  repeatedly until TEXT MESSAGE appears in the display.
- 3. Press OK on your audio system to confirm the selection. If the system senses that your cellular phone does not support text messaging, NO TEXT PHONE will appear in the display and the system will return you to the main menu.
- 4. INBOX XX will appear in the display showing the number of messages in your inbox.
- 5. Press  $\triangleleft$  SEEK  $\triangleright$  or  $\triangle$  / $\bigvee$  repeatedly until SEND NEW TEXT appears in the display.
- 6. Press OK to confirm. The system will now allow you to cycle through the list of 15 possible text messages.
- 7. Press SEEK ▶ or ▲ /▼ repeatedly to cycle through the following messages:
- •Can't talk right now
- Where are you?
- Thanks
- Can't wait to see you
- B there in 30 minutes
- Too funny
- Call U later

- Call me
- I need more directions
- I'm stuck in traffic
- B there in 10 minutes
- I love you
- Yes
- No

CIMS #1623876 com\_send-txtmsg itdseq=18

17

PAGE: 17 OP: root EDIT SESSION: 1 DATE: FEB 27 2007 at 16:38 JOB: @ibm2/ford\_pdm/CLS\_ford/GRP\_supplement/JOB\_mgm/DIV\_doc

• Why?

**Note:** Your text messages may vary somewhat from system to system. For example, your system may have the text message 'C U in 5 minutes' instead of 'B there in 5 minutes'. This is normal and should not be cause for concern

- 8. When the desired listing appears on the screen, press OK to confirm the selection. Once you know the message you want to send, you will now tell to whom you are sending the message.
- 9. Press SEEK ▶ or ▲ / repeatedly to cycle through:

**PHONE BOOK:** Allows you to select a name within your phone book to send the message.

**CALL HISTORY:** Allows you to select from your recent calls.

**ENTER NUMBER:** Allows you to manually enter the phone numbers with audio systems with 10 memory present (Focus only).

- 10. When the desired selection appears in the display, press OK to confirm and use  $\triangleleft$  SEEK  $\triangleright$  or  $\triangle$  / $\bigvee$  to cycle through the selections to reach the desired phone number.
- 11. The display will read SEND MESSAGE? Press SEND on the steering wheel controls to confirm. The display will read MESSAGE SENT if the message was sent. The display will read SEND ERROR if there was an error and the message was not sent.
- 12. The system will take you back to your inbox.

Each text message sent by your system will be followed by the phrase, "This message was sent from my \_\_". The message will say either Ford, Lincoln or Mercury, depending on your vehicle.

#### Downloading your unread text messages

- 1. Press on your audio system to enter phone mode.
- 2. Press  $\blacktriangleleft$  SEEK  $\blacktriangleright$  or  $\blacktriangle$  / $\blacktriangledown$  repeatedly until TEXT MESSAGE appears in the display.
- 3. Press OK on your audio system to confirm the selection. INBOX XX will appear in the display showing the number of messages in your inbox.
- 4. Press  $\blacktriangleleft$  SEEK  $\blacktriangleright$  or  $\blacktriangle$  /  $\blacktriangledown$  repeatedly until DOWNLOAD UNREAD appears in the display.

18

CIMS #1623877 com\_dwnld-msg itdseq=19

PAGE: 18 OP: root EDIT SESSION: 1 DATE: FEB 27 2007 at 16:38 JOB: @ibm2/ford\_pdm/CLS\_ford/GRP\_supplement/JOB\_mgm/DIV\_doc

REVIEW COPY ——

- 5. Press OK to confirm your selection. The display will read RETRIEVING SMS. If the download was not successful, the display will read DOWNLOAD FAILED.
- 6. Once the messages have been retrieved, the system will take you into your inbox to allow you to view your messages.
- 7. Use  $\triangleleft$  SEEK  $\triangleright$  or  $\triangle$  / $\bigvee$  to cycle through the messages.

#### Deleting all your text messages

- 1. Press on your audio system to enter phone mode.
- 2. Press  $\blacktriangleleft$  SEEK  $\blacktriangleright$  or  $\blacktriangle$  / $\blacktriangledown$  repeatedly until TEXT MESSAGE appears in the display.
- 3. Press OK on your audio system to confirm the selection. INBOX XX will appear in the display showing the number of messages in your inbox.
- 4. Press  $\triangleleft$  SEEK  $\triangleright$  or  $\triangle$  / $\bigvee$  repeatedly until DELETE ALL appears in the display.
- 5. Press OK to confirm your selection. The display will read ALL TEXT DELETED and the system will return you to your TEXT MESSAGE menu.

#### Incoming new text message

You can, at any time, receive an incoming text message. When you are being sent a text message, an audible tone will sound and NEW MESSAGE will appear in the display.

1. Press OK to receive and open the text message or do nothing and the message will go into your missed calls folder. The display will show the NAME of the sender and the DATE it arrived. Press OK again and the system will 'read' you the message as you are not able to view the message. You can then choose whether you'd like to reply or forward the message.

**Note:** Forwarding a text message is a speed dependent feature and can only be done when the vehicle is traveling at 3 mph or less.

- 2. Use  $\triangleleft$  SEEK  $\triangleright$  or  $\triangle$  / $\bigvee$  to cycle through and select from REPLY TO MESSAGE or FORWARD MESSAGE.
- 3. When the desired selection appears in the display, press OK.

**If you choose REPLY TO MSG,** the system will take you back to the text messaging menu and allow you to again cycle through the 15 preselected messages to send.

CIMS #1623878 com\_delete-txtmsg itdseq=20

CIMS #1623879 com\_incoming-txt itdseq=21

19

PAGE: 19 OP: root EDIT SESSION: 1 DATE: FEB 27 2007 at 16:38 JOB: @ibm2/ford\_pdm/CLS\_ford/GRP\_supplement/JOB\_mgm/DIV\_doc

If you choose FORWARD MSG, the system will take you to your calling options and allow you to select to forward the message to anyone in your PHONE BOOK, CALL HISTORY, or you can ENTER NUMBER to send to someone not listed in either section.

**Note:** Forwarding a text message is a speed dependent feature and can only be done when the vehicle is traveling at 3mph or less.

# Phone settings

Under the phone settings menu on your system, you can view the status of your paired phone, select from various ring tones, select message notification, change phone book entries and auto download your cellular phone book among other features. To access the phone settings menu:

- 1. Press on your audio system.
- 2. Press  $\blacktriangleleft$  SEEK  $\blacktriangleright$  or  $\blacktriangle$  / $\blacktriangledown$  repeatedly until PHONE SETTINGS appears in the display.
- 3. Press  $\blacktriangleleft$  SEEK  $\blacktriangleright$  or  $\blacktriangle$  / $\blacktriangledown$  repeatedly to cycle through the following selections:
- **PHONE STATUS:** Shows you the provider, name, signal power, battery power and roaming status of the connected phone.
- **SET RINGER:** Select from three ring tones or your own cellular phone ring tone.
- **MESSAGE NOTIFY:** Choose whether to be notified when a new text message arrives.
- MODIFY PHONEBOOK/CALL HISTORY: Allows you to add contacts, delete contacts, delete phone book, delete call history, or download your cellular phone's phone book.

**Note:** Modifying the phone book and/or call history are both speed dependent features and cannot be operated when the vehicle is traveling at speeds greater than 3 mph.

• **AUTO DOWNLOAD:** Choose whether to have the system automatically download your cellular phone book every time your phone connects to the system.

**Note:** If you choose to auto download your phone book, this will erase any changes or additions you've made to the YNC phone book.

20

PAGE: 20 OP: root EDIT SESSION: 1 DATE: FEB 27 2007 at 16:38 JOB: @ibm2/ford\_pdm/CLS\_ford/GRP\_supplement/JOB\_mgm/DIV\_doc

REVIEW COPY —— **2008** (mgm), **Supplement** (supplement), Market: **USA** (fus)

CIMS #1615503 com\_phn-settings itdseq=22

#### Phone status

This feature allows you to view the name of your paired phone, the provider, signal strength and battery strength and roaming status. To view your phone's status:

- 1. Access the phone status menu by pressing on your audio system.
- 2. Press  $\blacktriangleleft$  SEEK  $\blacktriangleright$  or  $\blacktriangle$  / $\blacktriangledown$  repeatedly until PHONE SETTINGS appears in the display.
- 3. Press OK to confirm selection. This will take you into the Phone settings menu.
- 4. Press  $\blacktriangleleft$  SEEK  $\blacktriangleright$  or  $\blacktriangle$  / $\blacktriangledown$  repeatedly until PHONE STATUS appears in the display.
- 5. Press OK to confirm and enter the Phone status menu. After viewing any of these selections, press OK to return to the Phone Status (PHONE STATUS) menu.

#### Setting a ring tone

You can select from three saved ring tones or from your cellular phone's ring tones. Depending on your phone, you may be able to have a ringer set on your system to notify you of an incoming call as well as having your cell phone's ringer activated. Please refer to your individual phone manual for further instructions. To access your ringer options:

- 1. Press on your audio system.
- 2. Press  $\blacktriangleleft$  SEEK  $\blacktriangleright$  or  $\blacktriangle$  / $\blacktriangledown$  repeatedly until PHONE SETTINGS appears in the display.
- 3. Press OK to confirm selection. This will take you into the Phone settings menu.
- 4. Press  $\blacktriangleleft$  SEEK  $\blacktriangleright$  or  $\blacktriangle$  / $\blacktriangledown$  repeatedly until SET RINGER appears in the display.
- 5. Press OK to confirm and take you into the ringer menu.
- 1, RINGER 2, RINGER 3 and PHONE RINGER. As you cycle through the ring tones, the system will audibly play them.

CIMS #1623880 com\_phone-status itdseq=23

CIMS #1623881 com\_ring-tone

itdseq=24

21

PAGE: 21 OP: root EDIT SESSION: 1 DATE: FEB 27 2007 at 16:38 JOB: @ibm2/ford\_pdm/CLS\_ford/GRP\_supplement/JOB\_mgm/DIV\_doc

#### Message notification

Your YNC system gives you the option of choosing if you'd like to hear an audible tone to notify you of an incoming message. To turn this feature on off:

- 1. Access the phone menu by pressing on your audio system.
- 2. Press  $\blacktriangleleft$  SEEK  $\blacktriangleright$  or  $\blacktriangle$  / $\blacktriangledown$  repeatedly until PHONE SETTINGS appears in the display.
- 3. Press OK to confirm selection. This will take you into the Phone settings menu.
- 4. Press  $\blacktriangleleft$  SEEK  $\blacktriangleright$  or  $\blacktriangle$  / $\blacktriangledown$  repeatedly until MESSAGE NOTIFY appears in the display.
- 5. Press OK to confirm and enter the menu. The YNS system will automatically check to see if your connected phone is equipped with text messaging. If it is not, it will display NON TEXT PHONE and it will take you back to the MESSAGE NOTIFY. If your phone is equipped for text messaging, the system will then ask you if you would like to be notified when new messages are received.
- 6. Press  $\blacktriangleleft$  SEEK  $\blacktriangleright$  or  $\blacktriangle$  / $\blacktriangledown$  to select MESSAGE NOTIFY ON or MESSAGE NOTIFY OFF.
- 7. Press OK to confirm your selection. NOTIFY SET ON or NOTIFY SET OFF will appear on the screen. The system will then automatically take you back to the PHONE SETTINGS menu.

# Modifying your phone book and call history

Your YNC system allows you to download the contents of your Bluetooth® enabled cell phone book. You can also delete individual contacts, the entire phone book, or your call history. You can also choose to set your system to download your cellular phone's phone book and call history.

**Note:** Modifying your phone book and call history are both speed dependent features and cannot be operated if the vehicle is traveling at speeds greater than 3 mph (4.82 kmh).

- 1. Access the phone menu by pressing on your audio system.
- 2. Press  $\blacktriangleleft$  SEEK  $\blacktriangleright$  or  $\blacktriangle$  / $\blacktriangledown$  repeatedly until PHONE SETTINGS appears in the display.

22

CIMS #1623882 com\_msg-notify itdseq=25

CIMS #1623883 com\_modify-phnbk itdseq=26

PAGE: 22 OP: root EDIT SESSION: 1 DATE: FEB 27 2007 at 16:38 JOB: @ibm2/ford\_pdm/CLS\_ford/GRP\_supplement/JOB\_mgm/DIV\_doc

- 3. Press OK to confirm selection. This will take you into the Phone settings menu.
- 5. Press OK to confirm selection.
- 6. Press SEEK ▶ or ▲ / ▼ repeatedly to cycle through:

**ADD CONTACTS:** Press OK when ADD CONTACTS appears in the display to add more contacts from your phone book. Push the desired contact on your cellular phone. The display will read SEND. If the phone book is full, PHONE BOOK FULL will be displayed. If the phone book is not full, the new contact will be added and the display will read XXXX ADDED. Press OK to return to the ADD CONTACTS menu. **Note:** Your cellular phone must be equipped for Object Exchange. Please refer to your cellular phone Owner's Manual for further instructions on how to set up your individual phone for Object exchange.

**DELETE PHONE BOOK/CALL HISTORY:** Press OK to select when DELETE PHONE BOOK /CALL HISTORY appears in the display to delete the current phone book and call history. When DELETE? appears in the display, press OK. The display will read DELETED and the system will take you back to the PHONE SETTINGS menu.

**DOWNLOAD PHONE BOOK/CALL HISTORY:** When DOWNLOAD PHONE BOOK /CALL HISTORY appears in the display, press OK to download your cellular phone's phone book and call history. DOWNLOAD? will appear in the display. Press OK. If your cellular phone supports this feature, the display will read DOWNLOADING. It will then read DOWNLOADED when complete or PHONE BOOK FULL (if you have filled your phone book) or DOWNLOAD ERROR if there has been an error downloading this information.

If your cellular phone does not support this feature, the display will read UNSUPPORTED and the system will take you back to the PHONE SETTINGS menu.

**DELETE CONTACT:** When DELETE CONTACT appears in the display, press OK to delete a specific contact. SELECT CONTACT will appear in the display. Press OK and use  $\blacktriangleleft$  SEEK  $\blacktriangleright$  or  $\blacktriangle$  / $\blacktriangledown$  to cycle through all phone books listings. When the desired name appears on the screen, press OK to select. DELETE CONTACT? will appear on the screen. Press OK to confirm and DELETED will appear on the screen.

7. Press OK to confirm when the desired selection appears in the display.

23

PAGE: 23 OP: root EDIT SESSION: 1 DATE: FEB 27 2007 at 16:38 JOB: @ibm2/ford\_pdm/CLS\_ford/GRP\_supplement/JOB\_mgm/DIV\_doc

REVIEW COPY —

#### Automatically downloading your phone book

Your Your system allows you to delete individual contacts, delete your entire phone book, delete your call history or set your system to download your cellular phone's phone book when your Bluetooth® enabled phone reconnects with the system.

**Note:** If you choose to automatically download your cellular phone's phone book every time your Bluetooth® enabled phone reconnects to your YYNC system, any changes, additions or deletions that have been saved since your last download will be deleted.

- 1. Access the phone menu by pressing on your audio system.
- 2. Press  $\blacktriangleleft$  SEEK  $\blacktriangleright$  or  $\blacktriangle$  / $\blacktriangledown$  repeatedly until PHONE SETTINGS appears in the display.
- 3. Press OK to confirm selection. This will take you into the Phone settings menu.
- 4. Press  $\blacktriangleleft$  SEEK  $\blacktriangleright$  or  $\blacktriangle$  / $\blacktriangledown$  repeatedly until AUTO DOWNLOAD appears in the display.
- 5. Press OK to select when the appropriate option is in the display. The system will then show you a confirmation that the AUTO SET is ON or OFF. The system will then take you back to the PHONE SETTINGS menu.

#### System settings

You can also access SYSTEM SETTINGS through your audio system, such as Bluetooth® Devices (BT DEVICES) and Advanced settings. To access these:

- 1. Press on your audio system to enter phone mode.
- 2. Press SEEK  $\triangleright$  or  $\bigvee$  repeatedly until SYSTEM SETTINGS appears in the display.
- 3. Press OK on your audio system to confirm the selection. This will take you into the System settings menu.
- 4. Press SEEK  $\triangleright$  or  $\bigvee$  repeatedly to toggle between:

**BT DEVICES:** Allows you to add a device, connect a device, set certain devices as primary, turn Bluetooth® on and off, delete individual devices or delete all paired devices.

**ADVANCED:** Allows you to access and adjust the advanced settings of your system such as prompts, languages, defaults, installing applications or by performing a master reset of the system.

CIMS #1623884 com\_auto-dwnld itdseq=27

CIMS #1615881 com\_system-settings itdseq=28

24

PAGE: 24 OP: root EDIT SESSION: 1 DATE: FEB 27 2007 at 16:38 JOB: @ibm2/ford\_pdm/CLS\_ford/GRP\_supplement/JOB\_mgm/DIV\_doc

#### Connecting Bluetooth (BT) devices

The Bluetooth® devices menu will allow you to add a device, connect a device, set a phone as primary, turn Bluetoot®h on / off, delete individual devices or delete all previously paired devices.

You can also access system settings through your audio system, such as Bluetooth® Devices (BT DEVICES) and Advanced settings. To access these:

- 1. Press on your audio system to enter phone mode.
- 3. Press OK on your audio system to confirm the selection. This will take you into the SYSTEM SETTINGS menu.
- 4. Press  $\triangleleft$  SEEK  $\triangleright$  or  $\blacktriangle$  / $\blacktriangledown$  repeatedly until BT DEVICES appears in the display.
- 5. Press OK to confirm the selection. This will take you into the Bluetooth® devices menu.
- 6. Press ✓ SEEK ➤ or ▲ / ▼ repeatedly to cycle through:

**ADD DEVICE:** Allows you to add/pair another Bluetooth® enabled device to your ✓ΥΝ⊂ system.

**CONNECT DEVICE:** Allows you to connect a previously paired device to your - you system. (Only one Bluetooth® device can be connected at a time).

**SET PRIMARY:** Allows you to set the device as a primary device. Every time the ignition is started, the ->>\colon system will automatically search for that device and attempt to reconnect.

**BLUETOOTH (BT) ON/OFF:** Allows you to turn the Bluetooth feature on your  $\nearrow \lor \lor \lor \lor \lor$  system on or off.

**Note:** Turning Bluetooth® OFF will turn off your hands free calling feature as well as your Bluetooth® audio feature.

**DELETE DEVICE:** Allows you to delete any paired device.

**DELETE ALL:** Allows you to delete all previously paired devices.

# Pairing other phones to your SYNC™ system

**Note:** For your safety, this procedure cannot be completed when the vehicle is traveling at speeds greater than 3 mph. Please read all safety information prior to operating the system.

CIMS #1615882 com\_bt-devices itds

itdseq=29

CIMS #1615883 com\_pairphdev

25

itdseq=30

PAGE: 25 OP: root EDIT SESSION: 1 DATE: FEB 27 2007 at 16:38 JOB: @ibm2/ford\_pdm/CLS\_ford/GRP\_supplement/JOB\_mgm/DIV\_doc

You can pair up to 12 Bluetooth® enabled phones to your system. To pair subsequent phones to the system:

- 1. Press on your audio system to enter phone mode.
- 2. Press  $\blacktriangleleft$  SEEK  $\blacktriangleright$  or  $\blacktriangle$  / $\blacktriangledown$  repeatedly until SYSTEM SETTINGS appears in the display.
- 3. Press OK on your audio system to confirm the selection. This will take you into the SYSTEM SETTINGS menu.
- 5. Press OK to confirm the selection. This will take you into the Bluetooth® devices menu.
- 7. Press OK to confirm your selection and enter the ADD DEVICES menu
- 8. When FIND SYNC appears in the display, press OK. The system will 'look' for your device and the display will show SYNC FOUND. A six digit PIN will appear in the display.
- 9. When FIND SYNC appears in the display, press OK. The system will 'look' for your device and the display will show SYNC FOUND. A six digit PIN will appear in the display.
- 10. Enter that PIN in your phone when prompted (if your phone supports this function).
- 11. If the pairing goes through, the display will read the DEVICE NAME and then CONNECTING. If the connection is successful, the display will read CONNECTED and then ask you if you want to set this phone as a PRIMARY? phone. This means that the system will automatically attempt to connect to this phone every time the ignition is turned on. Press OK to enter the menu.
- 12. Press  $\blacktriangleleft$  SEEK  $\blacktriangleright$  or  $\blacktriangle$  / $\blacktriangledown$  to toggle between YES and NO.

When the appropriate response is in the display, press OK. If you choose YES, PRIMARY SET will appear in the display. If you choose NO, NOT PRIMARY will appear in the display.

13. If you selected this as your primary phone, the system will ask if you would like to DOWNLOAD? your cellular phone's phone book.

26

 $PAGE: \textbf{26} \ \ OP: \textbf{root} \ \ EDIT \ SESSION: \textbf{1} \ \ DATE: \textbf{FEB} \ \ \textbf{27} \ \ \textbf{2007} \ \ \textbf{at} \ \ \textbf{16:38} \ \ JOB: \\ @\textbf{ibm2/ford\_pdm/CLS\_ford/GRP\_supplement/JOB\_mgm/DIV\_doc}$ 

14. Press  $\blacktriangleleft$  SEEK  $\blacktriangleright$  or  $\blacktriangle$  / $\blacktriangledown$  to toggle between YES and NO.

When the appropriate response is in the display, press OK.

15. If you choose YES, the display will read DOWNLOADING. The display will then either read PHONE BOOK ERROR (if an error was found), PHONE BOOK FULL, PHONE BOOK DOWNLOADED or PHONE BOOK NO ENTRIES. The system will then take you back to the main menu.

#### **ADVANCED SETTINGS**

Through the advanced settings menu, you have the ability to turn voice prompts on or off, as well as select the desired language, perform a master reset of the vehicle system as well as install new applications. To access the Advanced settings menu:

- 1. Press to enter the phone menu.
- 2. Press  $\blacktriangleleft$  SEEK  $\blacktriangleright$  or  $\blacktriangle$  / $\blacktriangledown$  repeatedly until SYSTEM SETTINGS appears in the display.
- $3.\ Press\ OK$  on your audio system to confirm the selection. This will take you into the System settings menu.
- 4. Press $\blacktriangleleft$  SEEK  $\blacktriangleright$  or  $\blacktriangle$  / $\blacktriangledown$  repeatedly until ADVANCED appears in the display.
- 5. Press OK to confirm the selection. This will take you into the Advanced menu.
- 6. Press 

  ✓ SEEK 

  ✓ or  $\triangle$  / 

  ✓ repeatedly to cycle through:

**PROMPTS:** This feature allows you to turn on/off the YNC voice prompts. The default setting is on. The prompts allow the system to actually 'speak' to you to ask for clarification, give helpful hints or ask you for a specific action. These prompts can help guide you through the necessary steps to complete your desired outcome.

**LANGUAGES:** This feature allows you to select from English, French and Spanish language settings. The default setting is English.

**DEFAULTS:** This feature will allow you to do a light default settings reset.

**MASTER RESET:** This feature will allow you do a full reset and wipe out all information stored in the system, including all phone book information, paired phones, etc. This feature is especially helpful if you are selling your car.

27

CIMS #1617556 com\_advanced

itdsea=31

PAGE: 27 OP: root EDIT SESSION: 1 DATE: FEB 27 2007 at 16:38 JOB: @ibm2/ford\_pdm/CLS\_ford/GRP\_supplement/JOB\_mgm/DIV\_doc

**INSTALL APPLICATIONS:** This feature allows you to install new vehicle applications which you have downloaded onto your pin drive (if available).

## Turning voice prompts on/off

Your YNC system allows you to turn on/off the system voice prompts. The default setting is on. The prompts allow the system to actually 'speak' to you to ask for clarification, give helpful hints or ask you for a specific action. These prompts can help guide you through the necessary steps to complete your desired outcome. To access the voice prompts menu:

- 1. Press to enter the phone menu.
- 2. Press  $\blacktriangleleft$  SEEK  $\blacktriangleright$  or  $\blacktriangle$  / $\blacktriangledown$  repeatedly until SYSTEM SETTINGS appears in the display.
- 3. Press OK on your audio system to confirm the selection. This will take you into the System settings menu.
- 4. Press  $\blacktriangleleft$  SEEK  $\blacktriangleright$  or  $\blacktriangle$  / $\blacktriangledown$  repeatedly until ADVANCED appears in the display.
- 5. Press OK to confirm the selection. This will take you into the Advanced menu.
- 6. Press $\triangleleft$  SEEK $\triangleright$  or  $\blacktriangle$ / $\blacktriangledown$  repeatedly until PROMPTS appears in the menu.
- 7. Press OK to enter the prompts menu.
- 8. Press  $\triangleleft$  SEEK  $\triangleright$  or  $\triangle$  / $\bigvee$  to toggle between PROMPTS ON or PROMPTS OFF. The default setting is ON.
- 9. Press OK when the desired selection appears in the display. SET ON or SET OFF will appear in the display as a confirmation. The system will then take you back to the Advanced menu.

# Changing the language setting

Your System allows you to select from three languages: English, French and Spanish. The default setting is English. All display messages and voice prompts will be in the selected language. To access the language menu:

1. Press • to enter the phone menu.

28

CIMS #1617557 com\_prompts itdseq=32

CIMS #1617558 com\_language itdseq=33

PAGE: 28 OP: root EDIT SESSION: 1 DATE: FEB 27 2007 at 16:38 JOB: @ibm2/ford\_pdm/CLS\_ford/GRP\_supplement/JOB\_mgm/DIV\_doc

REVIEW COPY ——

- 2. Press  $\blacktriangleleft$  SEEK  $\blacktriangleright$  or  $\blacktriangle$  / $\blacktriangledown$  repeatedly until SYSTEM SETTINGS appears in the display.
- 3. Press OK on your audio system to confirm the selection. This will take you into the System settings menu.
- 4. Press $\triangleleft$  SEEK  $\triangleright$  or  $\blacktriangle$  / $\blacktriangledown$  repeatedly until ADVANCED appears in the display.
- 5. Press OK to confirm the selection. This will take you into the Advanced menu.
- 6. Press $\blacktriangleleft$  SEEK  $\blacktriangleright$  or  $\blacktriangle$  / $\blacktriangledown$  repeatedly until LANGUAGE appears in the menu.
- 7. Press OK to enter the language menu.
- 8. Press  $\blacktriangleleft$  SEEK  $\blacktriangleright$  or  $\blacktriangle$  / $\blacktriangledown$  to cycle through ENGLISH, FRENCH and SPANISH.
- 9. Press OK when the desired selection appears in the display. If you have changed the language setting, the display will read UPDATING. Once the change is complete, the system will say: "French/Spanish is now set". The display will then confirm FRENCH/SPANISH SET. The system will then take you back to the advanced menu.

# Returning to the system defaults

Your System allows you to erase system settings which have already been made and restart from scratch. Selecting this option will erase any system preferences, such as a different language, autoplay on/off, etc. and will return you to the system defaults. This selection will not erase your downloaded phone book, call history, etc. If you wish to fully erase all information, please refer to *Performing a master reset* later in this chapter.

- 1. Press to enter the phone menu.
- 2. Press  $\blacktriangleleft$  SEEK  $\blacktriangleright$  or  $\blacktriangle$  / $\blacktriangledown$  repeatedly until SYSTEM SETTINGS appears in the display.
- 3. Press OK on your audio system to confirm the selection. This will take you into the System settings menu.
- 4. Press $\blacktriangleleft$  SEEK  $\blacktriangleright$  or  $\blacktriangle$  / $\blacktriangledown$  repeatedly until ADVANCED appears in the display.

CIMS #1617559 com\_defaults itdseq=34

29

 $PAGE: \textbf{29} \hspace{0.2cm} OP: \textbf{root} \hspace{0.2cm} EDIT \hspace{0.2cm} SESSION: \textbf{1} \hspace{0.2cm} DATE: \textbf{FEB} \hspace{0.2cm} \textbf{27} \hspace{0.2cm} \textbf{2007} \hspace{0.2cm} \textbf{at} \hspace{0.2cm} \textbf{16:38} \hspace{0.2cm} JOB: @ibm2/ford\_pdm/CLS\_ford/GRP\_supplement/JOB\_mgm/DIV\_doc$ 

- 5. Press OK to confirm the selection. This will take you into the Advanced menu.
- 6. Press $\blacktriangleleft$  SEEK  $\blacktriangleright$  or  $\blacktriangle$  / $\blacktriangledown$  repeatedly until DEFAULTS appears in the menu.
- 7. Press OK. The display will read RESET DEFAULTS?
- 8. Press OK to confirm. The display will read DEFAULTS SET. The system will take you back to the Advanced settings menu.

#### Performing a master reset

There may be times when you wish to fully erase all media settings as well as all phone contacts, call history, text messages, etc. from your system. The Master reset feature allows you to fully erase everything present in the system and simultaneously return all settings to the default settings. To perform a master reset:

- 1. Press to enter the phone menu.
- 2. Press  $\blacktriangleleft$  SEEK  $\blacktriangleright$  or  $\blacktriangle$  / $\blacktriangledown$  repeatedly until SYSTEM SETTINGS appears in the display.
- 3. Press OK on your audio system to confirm the selection. This will take you into the System settings menu.
- 4. Press $\triangleleft$  SEEK  $\triangleright$  or  $\triangle$  / $\bigvee$  repeatedly until ADVANCED appears in the display.
- 5. Press $\blacktriangleleft$  SEEK  $\blacktriangleright$  or  $\blacktriangle$  / $\blacktriangledown$  repeatedly until MASTER RESET appears in the display
- 6. Press OK. The display will read MASTER RESET?
- 7. Press OK to confirm. The display will read ALL RESET. The system will take you back to the Advanced settings menu.

**Note:** Once you have performed a master reset, all erased information is gone and cannot be retrieved through the system.

#### Installing new vehicle applications

You have the option of downloading new software applications (if available) from the internet onto your memory stick and then loading the desired applications onto your system. Please refer to www.SyncMyRide.com for further information on the available features as well as downloading instructions. To install new vehicle applications on your vehicle:

30

CIMS #1617560 com\_master-reset itdseq=35

CIMS #161/566 com install-aps itdseq=36

PAGE: 30 OP: root EDIT SESSION: 1 DATE: FEB 27 2007 at 16:38 JOB: @ibm2/ford\_pdm/CLS\_ford/GRP\_supplement/JOB\_mgm/DIV\_doc

REVIEW COPY ——

- 1. Press to enter the phone menu.
- 2. Press  $\triangleleft$  SEEK  $\triangleright$  or  $\blacktriangle$  / $\blacktriangledown$  repeatedly until SYSTEM SETTINGS appears in the display.
- 3. Press OK on your audio system to confirm the selection. This will take you into the System settings menu.
- 4. Press $\blacktriangleleft$  SEEK  $\blacktriangleright$  or  $\blacktriangle$  / $\blacktriangledown$  repeatedly until ADVANCED appears in the display.
- 5. Press OK to confirm the selection. This will take you into the Advanced menu.
- 6. Press  $\triangleleft$  SEEK  $\triangleright$  or  $\triangle$  / $\bigvee$  repeatedly until INSTALL APPLICATIONS appears in the display.
- 7. Press OK. The display will read INSTALL?
- 8. Press OK to confirm. The system will search the device connected to the USB for the desired application. If there are any problems, the display will read either BAD FILE, INVALID FILE or INSTALL FAIL. INSTALL DONE will appear if the application was installed correctly. The system will take you back to the Advanced settings menu.

#### **ACTIVE CALL OPTIONS**

You have many calling options on your systems. Some options include:

- · Making a call
- · Receiving a call
- Using the quick dial feature
- Putting a call on hold
- Using the privacy feature
- Joining two calls
- · Caller ID and call waiting

#### Making a call

Making a hands free phone call using your system is easy.

- 1. Press (1) or VOICE on your steering wheel controls.
- 2. Say 'DIAL' when prompted. The display will read DIAL.

com\_active-title

itdseq=37

CIMS #1617576 com\_making-call itdseq=38

31

PAGE: 31 OP: root EDIT SESSION: 1 DATE: FEB 27 2007 at 16:38 JOB: @ibm2/ford\_pdm/CLS\_ford/GRP\_supplement/JOB\_mgm/DIV\_doc

REVIEW COPY ---

2008 (mgm), Supplement (supplement), Market: USA (fus)

- 3. Select from the following options:
- Speak the name of the person you wish to call if already saved in the system as that name.
- Speak the digits of the phone number you wish the system to dial.
- Enter the digits individually using the memory presets if your audio system has all ten memory presets on the face.

To erase the last entered/spoken digit, press and release ◀ SEEK.

**To erase all entered/spoken digits,** press and hold **⋖** SEEK.

**Note:** The system will accept up to 22 numbers when dialing. If a 23rd number is entered, it will not appear on the display and there will be an audible tone from the system.

- 4. Once the desired number/contact is on the screen, either press PHONE/ on the audio system, press SEND on the steering wheel controls or say 'SEND'.
- 5. The display will read DIALING. If there is an error, the display will read CALL ENDED. If the system connects, but the signal strength is very weak, the display will read NO SERVICE.
- 6. The system will connect to the desired number.

#### Ending a call

At any time, you can end a phone call by pressing END on your steering wheel controls, or by pressing and holding PHONE  $/ \frown$  on the audio system.

#### Receiving a call

An incoming call will react with your System much the same way it interacts with your cellular phone. During an incoming call:

- 1. An audible ring tone will sound signifying an incoming call. If there is no caller ID information available, the display will read INCOMING.
- 2. If the incoming call is saved in the system, the NAME of the contact will appear in the display. If not, the display will display the phone number of the incoming call.
- 3. Select from the following options:

**Accept the call** by pressing SEND on the steering wheel controls. The call will go over the vehicle speakers and you will be able to speak to the caller.

**Ignore the call** by doing nothing. The display will read MISSED CALL and the system will log the call as a missed call.

32

CIMS #1623885 com\_end-call itdseq=39

CIMS #1617577 com\_receiving-call itdseq=40

PAGE: 32 OP: root EDIT SESSION: 1 DATE: FEB 27 2007 at 16:38 JOB: @ibm2/ford\_pdm/CLS\_ford/GRP\_supplement/JOB\_mgm/DIV\_doc

**Reject the call** by pressing END on the steering wheel controls. The display will read REJECTED and the system will log the call.

#### Using the Quick Dial feature

Your YNC system has a 'Quick Dial' feature which is similar to the speed dialing feature on your cellular phone. It allows you to store frequently used phone numbers in the memory presets of the audio system for quick access and quick dialing.

**Note:** This feature is not available if your audio system has 10 (1–0) memory presets.

To store a number as a Quick Dial in the memory presets: press and hold a memory preset until an audible tone is heard (to signify the contact is saved), when the phone number or contact name is in the display.

#### To access /call numbers stored in the Quick Dial:

- 1. Press PHONE / to enter phone mode.
- 2. Press the memory preset containing the desired contact information. The information will appear in the display.
- 3. Press OK on the audio system or SEND on the steering wheel controls to confirm and attempt to call the desired contact.
- 4. DIALING will appear in the display. If there is an error, the display will read CALL ENDED. If the system connects but the signal strength is very weak, the display will read NO SERVICE.
- 5. The system will connect to the desired number.

#### Calling options during active calls

Once a call is active within the Sync system, you are able to put the call on hold, join two calls, activate privacy mode or access digit entry, your phone book or call history. To access these features during an active call:

- 1. Press . The display will read ACTIVE PHONE MENU.
- 2. Press  $\triangleleft$  SEEK  $\triangleright$  or  $\triangle$  / $\bigvee$  repeatedly to cycle through:
- PRIVACY
- HOLD
- JOIN
- DIGIT ENTRY

CIMS #1617578 com\_quick-dial

itdseq=41

CIMS #1617622 com\_activephnmenu itdseq=42

33

PAGE: 33 OP: root EDIT SESSION: 1 DATE: FEB 27 2007 at 16:38 JOB: @ibm2/ford\_pdm/CLS\_ford/GRP\_supplement/JOB\_mgm/DIV\_doc

- PHONE BOOK
- CALL HISTORY

Refer to the following sections for further information.

#### Using privacy mode

Privacy mode allows you to move a phone call from the hands-free system to your cellular phone for a more private conversation. To activate privacy mode during an active phone call:

- 1. Press lacktriangle . The display will read ACTIVE PHONE MENU.
- 2. Press  $\blacktriangleleft$  SEEK  $\blacktriangleright$  or  $\blacktriangle$  / $\blacktriangledown$  repeatedly until PRIVACY appears in the display.
- 3. Press OK. The display will read PRIVACY ON?
- 4. Press OK to activate privacy mode. The display will read IN PRIVACY and the system will transfer the call to your cellular phone. BLUETOOTH DISCONNECTED (BT DISCONN) will appear in the display signifying that your call has disconnected from the system and is active on your cellular phone.

To view all available call information, press TEXT.

# Disengaging privacy mode and transferring a call back to the $SYNC^{\intercal M}$ system

- 1. Press lacktriangle . The display will read ACTIVE PHONE MENU.
- 2. Press  $\blacktriangleleft$  SEEK  $\blacktriangleright$  or  $\blacktriangle$  / $\blacktriangledown$  repeatedly until PRIVACY appears in the display.
- 3. Press OK. The display will read PRIVACY OFF?
- 4. Press OK to confirm. The call will transfer back and will again be audible over the vehicle's speakers.

#### Putting a call on hold

You can choose to put an active phone call on hold. This allows you to have a private conversation within the vehicle cabin without the person on the call hearing or to answer another incoming call. To put an active call on hold:

- 1. Press lacktriangle . The display will read ACTIVE PHONE MENU.
- 2. Press  $\blacktriangleleft$  SEEK  $\blacktriangleright$  or  $\blacktriangle$  / $\blacktriangledown$  repeatedly until HOLD appears in the display.

34

CIMS #1617623 com\_privacy itdseq=43

CIMS #1623917 com\_privacyoff

itdseq=44

CIMS #1617624 com\_hold itdseq=45

PAGE: 34 OP: root EDIT SESSION: 1 DATE: FEB 27 2007 at 16:38 JOB: @ibm2/ford\_pdm/CLS\_ford/GRP\_supplement/JOB\_mgm/DIV\_doc

- 3. Press OK. The display will read HOLD ON?
- 4. Press OK again to confirm. CALL ON HOLD will appear in the display. If you are putting the current call on hold to answer another call, press SEND or PHONE to answer the incoming call. Each subsequent press of SEND/PHONE will put the active call on hold and reactivate the call on hold

To view all available call information, press TEXT.

#### Taking a call off hold

- 1. Press lacktriangle . The display will read ACTIVE PHONE MENU.
- 2. Press  $\blacktriangleleft$  SEEK  $\blacktriangleright$  or  $\blacktriangle$  / $\blacktriangledown$  repeatedly until HOLD appears in the display.
- 3. Press OK. The display will read HOLD OFF?
- 4. Press OK to confirm. The call will again be active over the vehicle speakers.

#### Joining two calls

To join two separate calls with your system and speak to both through the in-vehicle communication system:

- 1. Press . The display will read ACTIVE PHONE MENU.
- 2. Press  $\blacktriangleleft$  SEEK  $\blacktriangleright$  or  $\blacktriangle$  / $\blacktriangledown$  repeatedly until JOIN appears in the display.
- 3. Press OK. The display will read JOIN?
- 4. Press OK to confirm. The system will join both calls into one and you will be able to speak to both parties at the same time through the hands-free voice feature.

**Note:** When you hang up, you will disconnect both calls. Once the calls are 'joined' they cannot be separated again.

# Using digit entry (only available on audio systems with 10 memory presets)

You may manually enter numbers in order to place another call while on an active call. To access the digit entry menu during an active call:

- 1. Press lacktriangle . The display will read ACTIVE PHONE MENU.
- 2. Press  $\blacktriangleleft$  SEEK  $\blacktriangleright$  or  $\blacktriangle$  / $\blacktriangledown$  repeatedly until DIGIT ENTRY appears in the display.

CIMS #1623918 com\_holdoff itdseq=46

CIMS #1617625 com\_join-calls itdseq=47

CIMS #1617666 com\_callhst itdseq=48

35

PAGE: 35 OP: root EDIT SESSION: 1 DATE: FEB 27 2007 at 16:38 JOB: @ibm2/ford\_pdm/CLS\_ford/GRP\_supplement/JOB\_mgm/DIV\_doc

- 3. Press OK.
- 4. Press  $\triangleleft$  SEEK  $\triangleright$  or  $\triangle$  / $\bigvee$  repeatedly to scroll through 1–0 numbers, \* STAR, # POUND or + PLUS.
- 5. Press OK when the desired character is in the display. The system will audibly repeat the selection. When the selection is complete, press SEND or PHONE/ or say 'CALL'. Your first call will automatically be put on hold while the second attempts to connect. Once the second call connects, you may then choose to join the calls, put one on hold or activate privacy mode.

# Accessing your call history during an active call

You can access your call history to select another phone number while on an active call. To access your call history:

- 1. Press lacktriangle . The display will read ACTIVE PHONE MENU.
- 2. Press  $\blacktriangleleft$  SEEK  $\blacktriangleright$  or  $\blacktriangle$  / $\blacktriangledown$  repeatedly until CALL HISTORY appears in the display.
- 3. Press OK. If there are entries present in your call history, the system will take you to the call history menu.
- 4. Press  $\blacktriangleleft$  SEEK  $\blacktriangleright$  or  $\blacktriangle$  / $\blacktriangledown$  repeatedly to scroll through INCOMING, OUTGOING or MISSED calls.

**Note:** The system will not store unknown numbers in your call history. Only entries familiar to the SYNC system will be stored.

- 5. Press OK when the desired category appears in the display. Depending on the amount of entries, the system may separate the calls into categories.
- 6. Press  $\blacktriangleleft$  SEEK  $\blacktriangleright$  or  $\blacktriangle$  / $\blacktriangledown$  repeatedly to scroll through the categories.
- 7. Press OK when the desired category or listing appears in the display.
- 8. Press  $\blacktriangleleft$  SEEK  $\blacktriangleright$  or  $\blacktriangle$  / $\blacktriangledown$  repeatedly to scroll through the individual listings (if applicable).
- 9. Press OK when the desired listing appears in the display.
- 10. Press SEND or or say 'CALL' to place the second call. Your first call will automatically be put on hold while the second attempts to

36

PAGE: 36 OP: root EDIT SESSION: 1 DATE: FEB 27 2007 at 16:38 JOB: @ibm2/ford\_pdm/CLS\_ford/GRP\_supplement/JOB\_mgm/DIV\_doc

REVIEW COPY —— **2008** (mgm), **Supplement** (supplement), Market: **USA** (fus)

CIMS #1617667 com\_phnbk

### **Phone features**

connect. Once the second call connects, you may then choose to join the calls, put one on hold or activate privacy mode.

#### Some notes on call history:

- Call histories are sorted by a timestamp and placed in either the incoming, outgoing, or missed call groups.
- The System will download up to five incoming, outgoing and missed calls from your Bluetooth® enabled cellular phone. This number may vary depending on your phone. Initially, the call history will be downloaded as part of the automatic phone book download.
- A new call history will be downloaded each time the phone connects to the System. This will overwrite the previously stored copy.
- New call history entries are always added to the top of the list when a call is received. The maximum storage capacity for each category is five calls. As new calls fill the call history, details about the last call will be dropped.
- On some phones, the call history will only reflect those calls that are received while the phone is connected to the ->>> system.
- If you choose to delete your phone book or paired device, the call history will also be deleted.
- A maximum of 31 characters is allowed to store a name and number.

37

#### PAIRING MEDIA DEVICES TO YOUR SYNC™ SYSTEM

**Note:** For your safety, this procedure cannot be completed when the vehicle is traveling at speeds greater than 3 mph. Please read all safety information prior to operating the system.

CIMS #\_com\_mediapair itdseq=50

Your ->>> system allows you to wirelessly connect and use playing devices, such as an iPod. To pair your playing devices to the ->>> system:

- 1. Press on your audio system to enter phone mode.
- 2. Press  $\blacktriangleleft$  SEEK  $\blacktriangleright$  or  $\blacktriangle$  / $\blacktriangledown$  repeatedly until SYSTEM SETTINGS appears in the display.
- 3. Press OK on your audio system to confirm the selection. This will take you into the SYSTEM SETTINGS menu.
- 4. Press  $\blacktriangleleft$  SEEK  $\blacktriangleright$  or  $\blacktriangle$  / $\blacktriangledown$  repeatedly until BLUETOOTH (BT) DEVICES appears in the display.
- 5. Press OK to confirm the selection. This will take you into the Bluetooth® devices menu.
- 6. Press  $\blacktriangleleft$  SEEK  $\blacktriangleright$  or  $\blacktriangle$  / $\blacktriangledown$  repeatedly until ADD DEVICES appears in the display.
- 7. Press OK to confirm your selection and enter the ADD DEVICES menu.
- 8. When FIND SYNC appears in the display, press OK. The system will 'look' for your device and the display will show SYNC FOUND. A six digit PIN will appear in the display.
- 9. When FIND SYNC appears in the display, press OK. The system will 'look' for your device and the display will show SYNC FOUND. A six digit PIN will appear in the display.
- 10. Enter that PIN in your phone when prompted (if your phone supports this function).
- 11. If the pairing goes through, the display will read the DEVICE NAME and then CONNECTING. If the connection is successful, the display will read CONNECTED and then ask you if you want to set this phone as a PRIMARY? phone. This means that the system will automatically attempt to connect to this phone every time the ignition is turned on. Press OK to enter the menu.
- 12. Press  $\triangleleft$  SEEK  $\triangleright$  or  $\triangle$  / $\bigvee$  to toggle between YES and NO. When the appropriate response is in the display, press OK. If you choose YES,

38

PAGE: 38 OP: root EDIT SESSION: 1 DATE: FEB 27 2007 at 16:38 JOB: @ibm2/ford\_pdm/CLS\_ford/GRP\_supplement/JOB\_mgm/DIV\_doc

PRIMARY SET will appear in the display. If you choose NO, NOT PRIMARY will appear in the display.

- 13. If you selected this as your primary phone, the system will ask if you would like to DOWNLOAD? your cellular phone's phone book.
- 14. Press  $\blacktriangleleft$  SEEK  $\blacktriangleright$  or  $\blacktriangle$  / $\blacktriangledown$  to toggle between YES and NO. When the appropriate response is in the display, press OK.
- 15. If you choose YES, the display will read DOWNLOADING. The system will then take you back to the main menu.

#### Connecting a memory stick or iPod<sup>©</sup> to the ✓ΥΝ⊂ system

- 1. Plug the device into the USB port inside your center console.
- 2. Press AUX repeatedly until SYNC USB appears in the display.
- 3. Press OK.
- 4. Press MENU repeatedly to access the menu features.
- 5. Press OK.
- 6. Press  $\triangle$  / $\nabla$  to cycle through selections of: Artists, Genres, Play all and Playlists.
- 7. When the desired selection appears in the display, press OK. Refer to the Media chapter for further information on the media features.

#### ACCESSING YOUR SYNC™ MEDIA MENU FEATURES

Your -YNC system has two main media menus. One allows you to select the desired media source (USB, LINE IN, BT STEREO) and one allows you to then access the music on those sources, such as playlists, saved music, etc.

#### To access your media menu features:

1. Press AUX on the audio system repeatedly until SYNC MEDIA appears. The menu selection will time out and automatically move you into the media menu.

**Note:** The system will automatically reactivate the last known playing source. For example, if you had been playing a device connected to the USB port, the system will automatically display SYNC<sup>TM</sup> USB1 and will allow you to begin play and make and desired adjustments. If another source was not activated, the system will automatically default to LINE IN.

CIMS #1625053 com usingipod

itdseq=51

CIMS #1616537 com\_media-menu itdseq=52

39

PAGE: 39 OP: root EDIT SESSION: 1 DATE: FEB 27 2007 at 16:38 JOB: @ibm2/ford\_pdm/CLS\_ford/GRP\_supplement/JOB\_mgm/DIV\_doc

- 2. Press MENU on the audio system to access the media menu.
- 3. If your  $\nearrow \nearrow \nearrow \bigcirc$  system is active, MEDIA MENU will appear in the display. Press SEEK  $\triangleright$ ,  $\bigvee$  or OK to access the PLAY MENU or SELECT SRC (Select Source).

**SELECT SRC (Select Source):** This menu will allow you to select from which media source you wish to access. You can select from USB, BT STEREO or LINE IN (Auxiliary Input jack). (The Play Menu will then help you select how you would like to play your selected source.)

**PLAY MENU:** This menu will allow you to play your music by playing all selections, by artist listing, album listing, genre listing, playlists, tracks, or by selecting similar music to what is currently playing. You can also choose to 'Explore USB' which will allow you to explore your music listings.

#### USING YOUR SOURCE MENU

The source menu will allow you to select from various possible media sources, such as: USB, BT STEREO or LINE IN (Auxiliary Input jack).

Once you have your sources selected, the Play Menu will then help you select how you would like to play your selected source.

To access the source menu within the Media section of your  $\fineset$  system:

- 1. Press AUX on your audio system repeatedly until SYNC MEDIA appears. The system will automatically take you into the media menu.
- 2. Press MENU on the audio system to access the media menu.
- 3. If your  $\checkmark \lor \lor \lor \lor \lor$  system is active, MEDIA MENU will appear in the display. Press SEEK  $\triangleright$ ,  $\bigvee$  or OK.

**SELECT SRC (Select source):** This allows you to select from which media source you wish to access. You can select from USB, BT STEREO or LINE IN (Auxiliary Input jack).

**MEDIA SETTINGS:** This allows you to turn Shuffle, Repeat and Autoplay on or off for music playing through your media player.

**APPLICATION:** Allows you to view any new applications you have downloaded into your vehicle.

**SYSTEM SETTINGS:** This allows you to select from BT DEVICES (adding or selecting an already paired phone/device) or ADVANCED (setting system prompts and languages).

40

CIMS #1616538 com\_select-source itdseq=53

PAGE: 40 OP: root EDIT SESSION: 1 DATE: FEB 27 2007 at 16:38 JOB: @ibm2/ford\_pdm/CLS\_ford/GRP\_supplement/JOB\_mgm/DIV\_doc

5. When the desired selection appears in the display, press OK to confirm. Refer to the following sections for further information on these selections

#### Selecting different media sources

The media menu in your System allows you to select and play music from different media sources. For example, if you have an iPod® plugged into the USB port, you can select the USB port media to access that playing device. Once accessed, you can then play music, shuffle, access your playlists, etc. You can select from USB, BT STEREO or LINE IN (Auxiliary Input jack). To access this menu:

- 1. Press MENU on the audio system to access the media menu.
- 2. If your  $\longrightarrow$  system is active, MEDIA MENU will appear in the display. Press SEEK  $\triangleright$ ,  $\bigvee$  or OK.
- 3. Press  $\blacktriangleleft$  SEEK  $\blacktriangleright$  or  $\blacktriangle$  / $\blacktriangledown$  repeatedly until SELECT SRC (Select source) appears in the display.
- 4. Press OK to confirm selection. This will take you into the source menu.
- 5. Press SEEK ▶ or ▲ / repeatedly to cycle through:

**USB:** Select USB to access any media device that you have plugged into the USB port.

**BT STEREO:** This feature allows you to stream audio music from your paired phone through the your system.

#### Accessing and using your USB port

Your vehicle is equipped with a USB port in the center console. (For exact location, refer to your *Owner's guide*.) You can use the USB port to plug in and access any media playing device, to power up your computer or any other device with the correct connection, or to plug in a memory stick and download vehicle application upgrades (if available).

**Note:** Since your USB port has the unique feature which allows you to plug in many devices solely to recharge them, the Synce system will not automatically change media modes when something is plugged into the USB port. If you desire to access what is plugged into the USB port, you must select the USB port listing in the media menu in your System.

To access the USB port through your - ync system:

CIMS #1616591 com\_sourcemenu itdseq=54

CIMS #1616607 com\_usbport itdseq=55

41

PAGE: 41 OP: root EDIT SESSION: 1 DATE: FEB 27 2007 at 16:38 JOB: @ibm2/ford\_pdm/CLS\_ford/GRP\_supplement/JOB\_mgm/DIV\_doc

- 1. Press AUX on your audio system repeatedly until SYNC MEDIA appears. The system will automatically take you into the media menu.
- 2. Press MENU on the audio system to access the media menu.
- 3. If your  $\longrightarrow$  system is active, MEDIA MENU will appear in the display. Press SEEK  $\triangleright$ ,  $\bigvee$  or OK.
- 4. Press  $\blacktriangleleft$  SEEK  $\blacktriangleright$  or  $\blacktriangle$  / $\blacktriangledown$  repeatedly until SELECT SRC (Select source) appears in the display.
- 5. Press OK to confirm selection. This will take you into the source menu.
- 6. Press  $\blacktriangleleft$  SEEK  $\blacktriangleright$  or  $\blacktriangle$  / $\blacktriangledown$  repeatedly until USB appears.
- 7. Press OK to confirm selection. The display will read USB CHOSEN. If the connected device is not supported by the system, the display will read NO DEVICE SUPPORT and the system will take you back to the main menu.

If the connected device is supported by the YNC system, the system will begin downloading the information. If there are not any readable media files for the system to play, the display will read NO MEDIA. If there are readable media files present, INDEX will appear in the display. If Autoplay has been set to ON, the YNC system will automatically begin to play the first track of music as the indexing finishes. If Autoplay is set to OFF, the music will not play until the YNC system has fully downloaded the entire music selection. After everything is complete, the display will read INDEXED and the system will take you back to the play menu to allow you to select from various loaded artists, albums, genres, playlists or tracks.

**Note:** The indexing process may take a few minutes to complete, depending on the size of material being downloaded. This is normal.

**Note:** The system can only handle number of index entries. If your device has more, the display will read INDEX FULL after it reaches the maximum number.

If your playing device becomes disconnected from the USB port at any time, the display will read BT DISCONNTED. Plug the playing device back into the USB port and the System will reconnect to the device. USB1 will appear in the display once the system has reconnected and then will begin indexing the media again.

42

PAGE: 42 OP: root EDIT SESSION: 1 DATE: FEB 27 2007 at 16:38 JOB: @ibm2/ford\_pdm/CLS\_ford/GRP\_supplement/JOB\_mgm/DIV\_doc

# Streaming music from your Bluetooth phone

Your In system allows you to stream music from your Bluetooth enabled cellular phone to play through your audio system. The music must be on your paired phone and be in a format that is accessible to the In system.

To access this feature:

- 1. Press AUX on your audio system repeatedly until SYNC MEDIA appears. The system will automatically take you into the media menu.
- 2. Press MENU on the audio system to access the media menu.
- 3. If your  $\longrightarrow$  system is active, MEDIA MENU will appear in the display. Press SEEK  $\triangleright$ ,  $\bigvee$  or OK to enter the main menu.
- 4. Press  $\blacktriangleleft$  SEEK  $\blacktriangleright$  or  $\blacktriangle$  / $\blacktriangledown$  repeatedly until SELECT SRC (Select source) appears in the display.
- 5. Press OK to confirm selection. This will take you into the media source menu.
- 6. Press  $\triangleleft$  SEEK  $\triangleright$  or  $\triangle$  / $\bigvee$  repeatedly until BT STEREO appears.
- 7. Press OK to confirm selection. The display will show the name of the Bluetooth enabled cellular phone if Bluetooth is turned ON and if the phone is currently connected to the system. MEDIA STREAM will appear in the display.

While the music is streaming through your audio system you can also use the following functions:

Press ◀ SEEK ▶ to access the previous/next track. PREVIOUS or NEXT will appear in the display.

Press to PLAY or PAUSE the currently playing song.

If your phone becomes disconnected from the system at any time, the display will read BT STEREO DISCONNECTED. Reconnect the phone and BT STEREO will appear in the display.

# Using the Line in feature (auxiliary input jack) with your SYNC™ system

Your vehicle is equipped with an auxiliary input jack which provides a way to connect your portable music player to the in-vehicle audio system. This allows the audio from a portable music player to be played through the vehicle speakers with high fidelity. To achieve optimal

CIMS #1616609 com line-in

43

PAGE: 43 OP: root EDIT SESSION: 1 DATE: FEB 27 2007 at 16:38 JOB: @ibm2/ford\_pdm/CLS\_ford/GRP\_supplement/JOB\_mgm/DIV\_doc

REVIEW COPY ----

2008 (mgm), Supplement (supplement), Market: USA (fus)

CIMS #1616608 com\_btstereo itdseq=56

performance, please observe the following instructions when attaching your portable music device to the audio system. For auxiliary input jack location and further information, refer to Auxiliary input jack (Line in) in the Entertainment chapter of your Owner's Guide.

To access the Line in feature through your -YNC system:

- 1. Press AUX on your audio system repeatedly until SYNC MEDIA appears. The system will automatically take you into the media menu.
- 2. Press MENU on the audio system to access the media menu.
- 3. If your  $\sim$  system is active, MEDIA MENU will appear in the display. Press SEEK  $\triangleright$ ,  $\bigvee$  or OK to enter the main menu.
- 4. Press  $\blacktriangleleft$  SEEK  $\blacktriangleright$  or  $\blacktriangle$  / $\blacktriangledown$  repeatedly until SELECT SRC (Select source) appears in the display.
- 5. Press OK to confirm selection. This will take you into the media source menu.
- 6. Press  $\triangleleft$  SEEK  $\triangleright$  or  $\triangle$  / $\bigvee$  repeatedly until LINE IN appears.
- 7. Press OK to confirm selection. Ensure that your playing device is plugged into the auxiliary input jack. The display will confirm LINE IN CHOSEN and then LINE IN.

**Note:** If you already have a playing device connected to the USB port, you cannot access the LINE IN feature. The display will read NOT AVAILABLE and the system will take you back to the previous menu.

When the music is playing through your audio system you can use the volume control on the playing media and on the audio system to increase or decrease the volume levels.

If your playing device becomes disconnected from the Auxiliary input jack at any time, the display will read LINE IN DISCONNECTED. Plug the playing device back into the Auxiliary input jack and the ->>> system will reconnect to the device. LINE IN will appear in the display once the system has reconnected and then will begin indexing the media again.

#### Using the media settings in your select source menu

With your System, you can make adjustments to the playing media. Through the media settings menu, you can Shuffle music, Repeat any song, and also decide if you would like music to begin playing as soon indexing (downloading) beings (Autoplay on) or not until all music has been indexed (Autoplay off). To access these settings:

CIMS #1616592 com\_media-settings itdseq=58

44

PAGE: 44 OP: root EDIT SESSION: 1 DATE: FEB 27 2007 at 16:38 JOB: @ibm2/ford\_pdm/CLS\_ford/GRP\_supplement/JOB\_mgm/DIV\_doc

- 1. Press MENU on the audio system to access the media menu.
- 2. If your  $\checkmark$  system is active, MEDIA MENU will appear in the display. Press SEEK  $\triangleright$ ,  $\bigvee$  or OK.
- 3. Press  $\triangleleft$  SEEK  $\triangleright$  or  $\triangle$  / $\bigvee$  repeatedly until SELECT SRC (Select source) appears in the display.
- 4. When SELECT SRC appears in the display, press  $\blacktriangleleft$  SEEK  $\blacktriangleright$  or  $\blacktriangle$  / $\blacktriangledown$  again repeatedly until MEDIA SETTINGS appears in the display.
- 5. Press OK to confirm selection. This will take you into the source menu.
- 6. Press SEEK ▶ or ▲ / ▼ repeatedly to scroll through:

SHUFFLE: Allows you to shuffle all available media files.

**REPEAT:** Allows you to repeat any song.

**AUTOPLAY:** Allows you to choose to have music begin playing as soon as possible when indexing (downloading) from your playing device (on) or not until all music has been indexed (off).

**Note:** Depending on the amount of files on your playing device, the system may take a few minutes to download all the information. This is normal and should not be cause for concern.

7. When the desired selection appears in the display, press OK. The system will then confirm by displaying SHUFFLE ON, REPEAT ON or AUTOPLAY ON.

**Note:** These selections will remain on until they are turned off in this menu.

#### Accessing your vehicle applications

Your SYNC $^{\text{TM}}$  system allows you to view any vehicle applications which have been downloaded via the USB port. To view any saved vehicle applications:

- 1. Press MENU on the audio system to access the media menu.
- 2. If your  $\longrightarrow$  system is active, MEDIA MENU will appear in the display. Press SEEK  $\triangleright$ ,  $\bigvee$  or OK.

CIMS #1616593 com\_vehicle-aps itdseq=59

45

PAGE: 45 OP: root EDIT SESSION: 1 DATE: FEB 27 2007 at 16:38 JOB: @ibm2/ford\_pdm/CLS\_ford/GRP\_supplement/JOB\_mgm/DIV\_doc

4. Once in the source menu, press  $\triangleleft$  SEEK  $\triangleright$  or  $\triangle$  / $\bigvee$  repeatedly until the applications appear in the display (i.e. APPLICATION 1, APPLICATION 2).

For further information on downloading and deleting vehicle applications, refer to:

#### Accessing your system settings

Through this menu in your - system, you can access and make adjustments to your Bluetooth devices (BT DEVICES) as well as setting the system prompts and language. To access:

- 1. Press MENU on the audio system to access the media menu.
- 2. If your  $\prec \lor \lor \lor \lor \lor$  system is active, MEDIA MENU will appear in the display. Press SEEK  $\triangleright$ ,  $\bigvee$  or OK.
- 3. Press  $\triangleleft$  SEEK  $\triangleright$  or  $\triangle$  / $\bigvee$  repeatedly until SELECT SRC (Select source) appears in the display.
- $4.\ \mathrm{Press}\ \mathrm{OK}$  to confirm selection. This will take you into the source menu.
- 5. Press  $\blacktriangleleft$  SEEK  $\blacktriangleright$  or  $\blacktriangle$  / $\blacktriangledown$  repeatedly until SYSTEM SETTINGS appears in the display.
- 6. Press OK to confirm selection. This will take you into the source menu.
- 7. Press  $\blacktriangleleft$  SEEK  $\blacktriangleright$  or  $\blacktriangle$  / $\blacktriangledown$  repeatedly to toggle between BT DEVICES and ADVANCED.

#### **USING YOUR PLAY MENU**

Your media 'play menu' allows you to play your music by playing all selections, by artist listing, album listing, genre listing, playlists, tracks, or by selecting similar music to what is currently playing. You can also choose to 'Explore USB' which will allow you to explore your music listings.

To access the Play menu within the Media section of your system:

1. Press AUX on your audio system repeatedly until SYNC MEDIA appears. The system will automatically take you into the media menu.

46

CIMS #1616594 com\_system-settings itdseq=60

CIMS #1616539 com\_playmenu ito

itdseq=61

PAGE: 46 OP: root EDIT SESSION: 1 DATE: FEB 27 2007 at 16:38 JOB: @ibm2/ford\_pdm/CLS\_ford/GRP\_supplement/JOB\_mgm/DIV\_doc

REVIEW COPY —

2008 (mgm), Supplement (supplement), Market: USA (fus)

- 2. Press MENU on the audio system to access the media menu. MEDIA MENU will appear in the display.
- 3. Press SEEK  $\triangleright$  ,  $\bigvee$  or OK to access the PLAY MENU.
- 4. Press OK. If there are no media files to access, the display will read NO MEDIA. If the system cannot index the media files, the display will read NOT AVAILABLE. If there are files which can be indexed, the system will then put you into the PLAY ALL menu.
- 5. In this menu, press  $\triangleleft$  SEEK  $\triangleright$  or  $\triangle$  / $\bigvee$  repeatedly to select from the following options:
- PLAY ALL
- ARTISTS
- ALBUMS
- GENRES
- PLAY LISTS
- TRACKS
- EXPLORE USB
- SIMILAR

Refer to the following sections for further explanation on these features.

Using the Play all feature

The PLAY ALL feature in your YNC media system will play all indexed media (songs) in flat file mode, one at a time in numerical order. To use this feature:

- 1. Press AUX on your audio system repeatedly until SYNC MEDIA appears. The system will automatically take you into the media menu.
- 2. Press MENU on the audio system to access the media menu.
- 3. MEDIA MENU will appear in the display. Press SEEK , v or OK.
- 4. Press  $\blacktriangleleft$  SEEK  $\blacktriangleright$  or  $\blacktriangle$  / $\blacktriangledown$  repeatedly until PLAY MENU appears in the display.
- 5. Press OK. If there are not any media files to access, the display will read NO MEDIA. If the system cannot index the media files, the display will read NOT AVAILABLE. If there are files which can be indexed, the system will then put you into the PLAY ALL menu.

CIMS #1623658 com\_play-all itdseq=62

47

PAGE: 47 OP: root EDIT SESSION: 1 DATE: FEB 27 2007 at 16:38 JOB: @ibm2/ford\_pdm/CLS\_ford/GRP\_supplement/JOB\_mgm/DIV\_doc

6. When PLAY ALL appears in the display, press OK. The system will begin to play all the indexed media. The first song title will appear in the display if available.

You can now use any of the controls on your audio face to make adjustments to your playing music.

Press SEEK ► to advance to the previous/next track.

Press SHUFFLE (if available on your audio system) to engage Shuffle mode and shuffle all music in the current folder, playlist, etc. Press again to disengage.

Press REPEAT (if available on your audio system) to repeat the current song. REPEAT ON will appear in the display. Press again to disengage. REPEAT OFF will appear in the display.

Press 
FOLDER (if available on your audio system) to advance to the previous/next folder. The name of the folder will appear in the display.

#### Selecting and playing specific artists

One feature in your System is that you can choose to play ALL ARTISTS. Once selected, the system will list and then play all artists and tracks alphabetically. To access this feature:

CIMS #1623660 com\_specific-artists itdseq=63

48

PAGE: 48 OP: root EDIT SESSION: 1 DATE: FEB 27 2007 at 16:38 JOB: @ibm2/ford\_pdm/CLS\_ford/GRP\_supplement/JOB\_mgm/DIV\_doc

REVIEW COPY —— **2008** (mgm), **Supplement** (supplement), Market: **USA** (fus)

1. Press AUX on your audio system repeatedly until SYNC MEDIA appears. The system will automatically take you into the media menu.

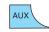

art=221cf816 a

- 2. Press MENU on the audio system to access the media menu.
- 3. Press SEEK  $\triangleright$  ,  $\blacktriangledown$  or OK when MEDIA MENU appears in the display.
- 4. Press  $\blacktriangleleft$  SEEK  $\blacktriangleright$  or  $\blacktriangle$  / $\blacktriangledown$  repeatedly until PLAY MENU appears in the display.
- 5. Press OK. If there are no media files to access, the display will read NO MEDIA. If the system cannot index the media files, the display will read NOT AVAILABLE. If there are files which can be indexed, the system will then put you into the PLAY ALL menu.
- 6. Once PLAY ALL appears in the display, press 

  SEEK 

  or 

  ✓ repeatedly until ARTISTS appears in the display.
- 7. Press OK. You can now select from playing ALL ARTISTS, or from any listed/saved artist.
- 8. Press  $\blacktriangleleft$  SEEK  $\blacktriangleright$  or  $\blacktriangle$  / $\blacktriangledown$  repeatedly to scroll through all loaded artists.
- 9. Press OK when the desired artist appears in the display. If there are multiple albums by the same artist loaded in the system, it will then ask you to select from the various loaded albums by that artist.
- 10. When ALL ALBUMS appears in the display, press  $\blacktriangleleft$  SEEK  $\blacktriangleright$
- or  $\blacktriangle$  / $\blacktriangledown$  repeatedly until the desired album appears.
- 11. Press OK to confirm and begin to play the first track of the selected album. The first track of the album will begin to play and illuminate in the display.

You can now use any of the controls on your audio face to make adjustments to your playing music.

Press  $\blacktriangleleft$  SEEK  $\blacktriangleright$  to advance to the previous/next track.

Press SHUFFLE (if available on your audio system) to engage Shuffle mode. SHUFFLE ON will appear in the display. Press again to disengage. SHUFFLE OFF will appear in the display.

Press REPEAT (if available on your audio system) to repeat the current song. REPEAT ON will appear in the display. Press again to disengage. REPEAT OFF will appear in the display.

49

PAGE: 49 OP: root EDIT SESSION: 1 DATE: FEB 27 2007 at 16:38 JOB: @ibm2/ford\_pdm/CLS\_ford/GRP\_supplement/JOB\_mgm/DIV\_doc

Press ◀ FOLDER ▶ (if available on your audio system) to advance to the previous/next folder. The name of the folder will appear in the display.

#### Selecting and playing specific albums

Your YNC system allows you to cycle through, view and play ALL ALBUMS loaded to your system. To access this feature:

- 1. Press MENU on the audio system to access the media menu.
- 2. Press SEEK  $\blacktriangleright$  ,  $\blacktriangledown$  or OK when MEDIA MENU appears in the display.
- 3. Press  $\blacktriangleleft$  SEEK  $\blacktriangleright$  or  $\blacktriangle$  / $\blacktriangledown$  repeatedly until PLAY MENU appears in the display.
- 4. Press OK. If there are no media files to access, the display will read NO MEDIA. If the system cannot index the media files, the display will read NOT AVAILABLE. If there are files which can be indexed, the system will then put you into the PLAY ALL menu.
- 5. Once PLAY ALL appears in the display, press  $\triangleleft$  SEEK  $\triangleright$  or  $\triangle$  / $\bigvee$  repeatedly to until ALBUMS appears in the display.
- 6. Press OK to enter the album menu and select from playing ALL ALBUMS or from any individual loaded album.
- 7. Press  $\blacktriangleleft$  SEEK  $\blacktriangleright$  or  $\blacktriangle$  / $\blacktriangledown$  repeatedly to scroll through all loaded
- 8. Press OK when the desired album appears in the display.
- 9. When ALL ALBUMS appears in the display, press SEEK ▶ or ▲ /▼ repeatedly until the desired album appears.
- 10. Press OK to confirm and begin to play the first track of the selected album. The first track of the album will begin to play and illuminate in the display.

You can now use any of the controls on your audio face to make adjustments to your playing music.

Press  $\blacktriangleleft$  SEEK  $\blacktriangleright$  to advance to the previous/next track.

Press SHUFFLE (if available on your audio system) to engage Shuffle mode. SHUFFLE ON will appear in the display. Press again to disengage. SHUFFLE OFF will appear in the display.

50

PAGE: 50 OP: root EDIT SESSION: 1 DATE: FEB 27 2007 at 16:38 JOB: @ibm2/ford\_pdm/CLS\_ford/GRP\_supplement/JOB\_mgm/DIV\_doc

REVIEW COPY —— **2008** (mgm), **Supplement** (supplement), Market: **USA** (fus)

CIMS #1623677 com\_specific-albums itdseq=64

Press REPEAT (if available on your audio system) to repeat the current song. REPEAT ON will appear in the display. Press again to disengage. REPEAT OFF will appear in the display.

Press FOLDER (if available on your audio system) to advance to the previous/next folder. The name of the folder will appear in the display.

### Selecting from different genres

Your YNC system allows you to sort all loaded music by genre (category) type. The system will automatically recategorize your saved music according to the available genres. For example, the system will categorize all 'Country' music and then list the music alphabetically by artist name and then alphabetically by track name. Once this music has been compiled, it will begin to play. To access this feature:

- 1. Press AUX on your audio system repeatedly until SYNC MEDIA appears. The system will automatically take you into the media menu.
- 2. Press MENU on the audio system to access the media menu.
- 3. Press SEEK  $\triangleright$  ,  $\blacktriangledown$  or OK when MEDIA MENU appears in the display.
- 4. Press  $\blacktriangleleft$  SEEK  $\blacktriangleright$  or  $\blacktriangle$  / $\blacktriangledown$  repeatedly until PLAY MENU appears in the display.
- 5. Press OK. If there are no media files to access, the display will read NO MEDIA. If the system cannot index the media files, the display will read NOT AVAILABLE. If there are files which can be indexed, the system will then put you into the PLAY ALL menu.
- 6. Once PLAY ALL appears in the display, press  $\blacktriangleleft$  SEEK  $\blacktriangleright$  or  $\blacktriangle$  / $\blacktriangledown$  repeatedly to until GENRES appears in the display.
- 7. Press OK to enter the Genre menu and select from playing all possible GENRES.
- 8. Press  $\blacktriangleleft$  SEEK  $\blacktriangleright$  or  $\blacktriangle$  / $\blacktriangledown$  repeatedly to scroll through all loaded albums.
- 9. Press OK when the desired genre appears in the display. The system will then take you back to the ALBUM menu to define whether you'd like the system to search for that genre of music in ALL ARTISTS or if you'd like to play only that genre of music by a specific ARTIST.

51

PAGE: 51 OP: root EDIT SESSION: 1 DATE: FEB 27 2007 at 16:38 JOB: @ibm2/ford\_pdm/CLS\_ford/GRP\_supplement/JOB\_mgm/DIV\_doc

REVIEW COPY ---

CIMS #1623680 com\_genres itdseq=65

- 10. Press  $\triangleleft$  SEEK  $\triangleright$  or  $\blacktriangle$  / $\blacktriangledown$  repeatedly until the desired selection appears.
- 11. Press OK to confirm and begin to play the first track of the selected album. The first track of the album will begin to play and illuminate in the display.

You can now use any of the controls on your audio face to make adjustments to your playing music.

Press SEEK ► to advance to the previous/next track.

Press SHUFFLE (if available on your audio system) to engage Shuffle mode. SHUFFLE ON will appear in the display. Press again to disengage. SHUFFLE OFF will appear in the display.

Press REPEAT (if available on your audio system) to repeat the current song. REPEAT ON will appear in the display. Press again to disengage. REPEAT OFF will appear in the display.

### Accessing your play lists

Your system allows you to play previously created play lists, providing the type of play list is supported by your system. To access your playlists:

- 1. Press AUX on your audio system repeatedly until SYNC MEDIA appears. The system will automatically take you into the media menu.
- 2. Press MENU on the audio system to access the media menu.
- 3. Press SEEK  $\triangleright$  ,  $\blacktriangledown$  or OK when MEDIA MENU appears in the display.
- 4. Press  $\blacktriangleleft$  SEEK  $\blacktriangleright$  or  $\blacktriangle$  / $\blacktriangledown$  repeatedly until PLAY MENU appears in the display.
- 5. Press OK. If there are no media files to access, the display will read NO MEDIA. If the system cannot index the media files, the display will read NOT AVAILABLE. If there are files which can be indexed, the system will then put you into the PLAY ALL menu.
- 6. Once PLAY ALL appears in the display, press  $\triangleleft$  SEEK  $\triangleright$  or  $\triangle$  / $\bigvee$  repeatedly until PLAYLISTS appears in the display.
- 7. Press OK to enter the playlist menu.
- 8. Press  $\blacktriangleleft$  SEEK  $\blacktriangleright$  or  $\blacktriangle$  / $\blacktriangledown$  repeatedly to scroll through all loaded playlists.

52

CIMS #1623682 com\_playlists itdseq=66

 $PAGE: \textbf{52} \quad OP: \textbf{root} \quad EDIT \, SESSION: \, \textbf{1} \quad DATE: \textbf{FEB} \quad \textbf{27} \quad \textbf{2007} \quad \textbf{at} \quad \textbf{16:38} \quad JOB: \\ @\textbf{ibm2/ford\_pdm/CLS\_ford/GRP\_supplement/JOB\_mgm/DIV\_doc}$ 

9. Press OK when the desired playlist appears in the display. If the playlist is empty, too large or contains bad files, PLAYLIST ERROR will appear in the display. Otherwise, the first track of the selected playlist will begin to play and illuminate in the display.

You can now use any of the controls on your audio face to make adjustments to your playing music.

Press SHUFFLE (if available on your audio system) to engage Shuffle mode. SHUFFLE ON will appear in the display. Press again to disengage. SHUFFLE OFF will appear in the display.

Press REPEAT (if available on your audio system) to repeat the current song. REPEAT ON will appear in the display. Press again to disengage. REPEAT OFF will appear in the display.

# Playing a specific track

Your  $\searrow$  system will also allow you to search for and play a specific track. To access this feature:

- 1. Press AUX on your audio system repeatedly until SYNC MEDIA appears. The system will automatically take you into the media menu.
- 2. Press MENU on the audio system to access the media menu.
- 3. Press SEEK  $\triangleright$  ,  $\blacktriangledown$  or OK when MEDIA MENU appears in the display.
- 4. Press  $\blacktriangleleft$  SEEK  $\blacktriangleright$  or  $\blacktriangle$  / $\blacktriangledown$  repeatedly until PLAY MENU appears in the display.
- 5. Press OK. If there are no media files to access, the display will read NO MEDIA. If the system cannot index the media files, the display will read NOT AVAILABLE. If there are files which can be indexed, the system will then put you into the PLAY ALL menu.
- 6. Once PLAY ALL appears in the display, press  $\triangleleft$  SEEK  $\triangleright$  or  $\triangle$  / $\bigvee$  repeatedly to until TRACKS appears in the display.
- 7. Press OK to enter the track menu.
- 8. Press  $\blacktriangleleft$  SEEK  $\blacktriangleright$  or  $\blacktriangle$  / $\blacktriangledown$  repeatedly to scroll through all loaded tracks.
- 9. Press OK when the desired track appears in the display. The track will begin to play and illuminate in the display.

53

 $PAGE: \textbf{53} \quad OP: \textbf{root} \quad EDIT \, SESSION: \, \textbf{1} \quad DATE: \textbf{FEB} \quad \textbf{27} \quad \textbf{2007} \quad \textbf{at} \quad \textbf{16:38} \quad JOB: \\ @\textbf{ibm2/ford\_pdm/CLS\_ford/GRP\_supplement/JOB\_mgm/DIV\_doc}$ 

REVIEW COPY ---

2008 (mgm), Supplement (supplement), Market: USA (fus)

CIMS #1623684 com\_track

You can now use any of the controls on your audio face to make adjustments to your playing music.

Press SEEK ► to advance to the previous/next track.

Press SHUFFLE (if available on your audio system) to engage Shuffle mode. SHUFFLE ON will appear in the display. Press again to disengage. SHUFFLE OFF will appear in the display.

Press REPEAT (if available on your audio system) to repeat the current song. REPEAT ON will appear in the display. Press again to disengage. REPEAT OFF will appear in the display.

#### **Exploring the USB**

Your YNC system allows you to go exploring and manually look through all saved music on your media device connected through the USB port.

**Note:** When searching through various folders, you will only be able to view media content which is compatible with the system, such as wave files, mp3 files, etc. You may have other files saved with various extensions, power point presentations for example, but they will not be visible to the system.

To access this feature:

- 1. Press AUX on your audio system repeatedly until SYNC MEDIA appears. The system will automatically take you into the media menu.
- 2. Press MENU on the audio system to access the media menu.
- 3. Press SEEK  $\triangleright$  ,  $\blacktriangledown$  or OK when MEDIA MENU appears in the display.
- 4. Press  $\blacktriangleleft$  SEEK  $\blacktriangleright$  or  $\blacktriangle$  / $\blacktriangledown$  repeatedly until PLAY MENU appears in the display.
- 5. Press OK. If there are no media files to access, the display will read NO MEDIA. If the system cannot index the media files, the display will read NOT AVAILABLE. If there are files which can be indexed, the system will then put you into the PLAY ALL menu.
- 6. Once PLAY ALL appears in the display, press SEEK ▶ or ▲ /▼ repeatedly until EXPLORE USB appears in the display.
- 7. Press OK.
- 8. Press  $\blacktriangleleft$  SEEK  $\blacktriangleright$  or  $\blacktriangle$  / $\blacktriangledown$  repeatedly to scroll through all available folders on your media device.

54

PAGE: 54 OP: root EDIT SESSION: 1 DATE: FEB 27 2007 at 16:38 JOB: @ibm2/ford\_pdm/CLS\_ford/GRP\_supplement/JOB\_mgm/DIV\_doc

REVIEW COPY ——
2008 (mgm), Supplement (supplement), Market: USA (fus)

CIMS #1623685 com\_explore-usb itdseq=68

- 9. Press OK when the desired folder appears in the display.
- 10. Press  $\blacktriangleleft$  SEEK  $\blacktriangleright$  or  $\blacktriangle$  / $\blacktriangledown$  repeatedly to scroll through all subfolders and/or tracks in the selected folder.

Once the desired selection is in the display, you can use any of the controls on your audio face to make adjustments to your playing music.

Press SEEK ▶ to advance to the previous/next track.

Press SHUFFLE (if available on your audio system) to engage Shuffle mode. SHUFFLE ON will appear in the display. Press again to disengage. SHUFFLE OFF will appear in the display.

Press REPEAT (if available on your audio system) to repeat the current song. REPEAT ON will appear in the display. Press again to disengage. REPEAT OFF will appear in the display.

Press  $\blacktriangleleft$  FOLDER  $\blacktriangleright$  (if available on your audio system) at any time to advance to the previous/next folder. The name of the folder will appear in the display. Press OK to select a folder and then press  $\blacktriangleleft$  SEEK  $\blacktriangleright$  or  $\blacktriangle$ / $\blacktriangledown$  repeatedly to scroll through all subfolders and/or tracks in the selected folder.

#### Playing similar music

Your system allows you to search the system for music similar to what is currently playing. For example, if you are currently listening to a specific artist, the system will then search the media system for more music by that artist. To activate this feature:

- 1. Press AUX on your audio system repeatedly until SYNC MEDIA appears. The system will automatically take you into the media menu.
- 2. Press MENU on the audio system to access the media menu.
- 3. Press SEEK  $\triangleright$  ,  $\bigvee$  or OK when MEDIA MENU appears in the display.
- 4. Press  $\blacktriangleleft$  SEEK  $\blacktriangleright$  or  $\blacktriangle$  / $\blacktriangledown$  repeatedly until PLAY MENU appears in the display.
- 5. Press OK. If there are no media files to access, the display will read NO MEDIA. If the system cannot index the media files, the display will read NOT AVAILABLE. If there are files which can be indexed, the system will then put you into the PLAY ALL menu.
- 6. Once PLAY ALL appears in the display, press  $\triangleleft$  SEEK  $\triangleright$  or  $\blacktriangle$  / $\blacktriangledown$  repeatedly until SIMILAR appears in the display.

CIMS #1623687 com\_similar itdseq=69

PAGE: 55 OP: root EDIT SESSION: 1 DATE: FEB 27 2007 at 16:38 JOB: @ibm2/ford\_pdm/CLS\_ford/GRP\_supplement/JOB\_mgm/DIV\_doc

55

REVIEW COPY ——

- 7. Press OK. If available, the system will create a new list of similar songs and begin playing. If not available, NOT AVAILABLE will appear in the display.
- 8. The new list will begin play with the first similar song.

You can now use any of the controls on your audio face to make adjustments to your playing music.

Press SEEK ► to advance to the previous/next track.

Press SHUFFLE (if available on your audio system) to engage Shuffle mode. SHUFFLE ON will appear in the display. Press again to disengage. SHUFFLE OFF will appear in the display.

Press REPEAT (if available on your audio system) to repeat the current song. REPEAT ON will appear in the display. Press again to disengage. REPEAT OFF will appear in the display.

56

#### HOW TO USE YOUR THE SYNC™ VOICE RECOGNITION FEATURE

Your System is equipped with an advanced interactive Voice Recognition (VR) system. This system allows you to perform many operations by "speaking" certain commands to the system. The system will respond with a series of audible tones, confirmation prompts, questions and spoken confirmations depending on the situation and the chosen level of dialogue interaction.

# Feedback through audible tones

Your VR system will respond through various audible tones. You may hear a tone at the following times:

- When you press VOICE or 1115 on your steering wheel controls.
- When you access the 'help' feature.
- When the VR system does not understand your request
- When a VR session is completed successfully
- When a VR session is ended unsuccessfully

The SYNC system has five different audible tones which will play depending on the circumstance.

- Initial: Sounds when you are entering a new mode.
- Positive: Sounds for a positive recognition or a successful VR session completion.
- Negative: Sounds for a negative recognition or an unsuccessful VR session.
- Listening: Sounds when the system is ready.
- Help: Sounds when you ask for 'Help'.

#### Confirmation prompts

Confirmation prompts are short questions asked by the system when the system has not clearly understood your request or when there are many possible responses to your request. For example, if you have Confirmation prompts ON, the system may say, "Phone, is that correct?". The system will then listen for a 'Yes' or 'No' confirmation from you. If you say 'Yes', the system will proceed. If you say 'No', the system will ask you to say the command again. If you have Confirmation prompts OFF, the system will simply make a best guess at what you requested. If the system has a low confidence level of what was asked, it will prompt you to try again or ask for help.

**Note:** Even with Confirmation prompts turned OFF, you may be asked to confirm settings occasionally.

CIMS #\_com\_voice-intro itdseq=70

CIMS #1623886 com\_tones itdseq=71

CIMS #1623887 com\_prompts itdseq=72

57

PAGE: 57 OP: root EDIT SESSION: 1 DATE: FEB 27 2007 at 16:38 JOB: @ibm2/ford\_pdm/CLS\_ford/GRP\_supplement/JOB\_mgm/DIV\_doc

REVIEW COPY ----

2008 (mgm), Supplement (supplement), Market: USA (fus)

#### Clarification through candidate lists

Candidate lists are created when the system has several possible options of similar level of confidence as a result of your request. The system will submit back to you as many as four possibilities for your clarification. This may happen either with your phone book and/or music selections.

### Example #1:

You want to call John Doe at home, so you say, "Call John Doe on home". If the system has a similar confidence level for a few items to it may respond with:

• (initial tone) "To call John Doe on home, say 1. To call Johnny Doe on mobile, say 2. To call Jane Doe on home, say 3.

#### Example #2:

You want to listen to a certain artist, so you say, "Search Artist Eddie". If the system has a similar confidence level for two possible options, it may respond with:

• (initial tone) "To search Eddie Money, say 1. To search Eddie Murphy, say 2." (listen tone)

### Using voice commands with your SYNC™ system

There is a push to talk button on your steering wheel controls labeled either VOICE or 11. Press to activate Voice Recognition. You will hear a beep, signaling that the system is ready to take your command. Any command spoken prior to the beep will not register with the system. Speak the command clearly to ensure that the system is able to recognize and perform the desired function.

#### For the best system performance:

- Ensure that the interior of the vehicle is as quiet as possible. Wind noise from open windows, road vibrations, and radio volume may prevent the system from correctly recognizing voice commands.
- Wait until the tone sounds after pressing the push to talk button before speaking a command.
- Speak naturally without large pauses in between words.
- Voice recognition performance is not 100% and is meant to be a secondary convenience control. Your SYNC system can always be operated through the audio and steering wheel controls.

#### At any time, you may say these commands to change modes:

58

CIMS #1623888 com\_cand-lists itdseq=73

CIMS #1617812 com\_voice-modes itdseg=74

PAGE: 58 OP: root EDIT SESSION: 1 DATE: FEB 27 2007 at 16:38 JOB: @ibm2/ford\_pdm/CLS\_ford/GRP\_supplement/JOB\_mgm/DIV\_doc

- User device
- Help
- Line in
- Voice settings OR Voice preferences
- Cancel
- System prompts off

- USB
- Bluetooth Audio
- Phone
- Read message
- System prompts on
- SYNC

### Commands for voice settings

In voice settings, you can customize the level of system interaction, help and feedback. The system default settings include standard interaction as well as candidate lists and confirmation prompts as all provide the most guidance and feedback.

At any time, while in voice settings, you may say these commands to adjust the voice settings:

- Help
- Interaction mode advanced
- Confirmation prompts off
- Media candidate lists on
- Phone candidate lists on
- Cancel
- Interaction mode standard
- Confirmation prompts on
- Media candidate lists off
- Phone candidate lists off

**Help:** Say at any time for options in a specific mode. The system will list various options for you audibly. The 'help' request is always available.

**Cancel:** Say to cancel the requested action.

**Interaction mode standard/advanced:** This is the mode which will determine how much the system 'talks' to you. The default setting is 'standard' which provides more detailed interaction and guidance. The advanced setting speaks less and works more with the audible tones, assuming you are familiar with the necessary steps.

Confirmation prompts on/off: Confirmation prompts are short questions asked by the system when the system has not clearly heard or understood your request. The system will attempt to clarify and then listen for a 'Yes' or 'No' confirmation. If you have Confirmation prompts OFF, the system will simply make a best guess at what you requested. If the system has a low confidence level of what was asked, it will prompt you to try again or ask for help.

**Note:** Even with Confirmation prompts turned OFF, you may be asked to confirm settings occasionally.

CIMS #1617813 com\_voicevr

59

PAGE: 59 OP: root EDIT SESSION: 1 DATE: FEB 27 2007 at 16:38 JOB: @ibm2/ford\_pdm/CLS\_ford/GRP\_supplement/JOB\_mgm/DIV\_doc

Phone/media candidate lists on/off: Candidate lists are when the system has an equal confidence level of several possibilities as a result of your voice command. The system will audibly relay up to four possibilities to you and ask you to choose. This is possible with your phone listings or your music (media) listings.

# Voice commands in phone mode

### In phone mode, you may say any of the following commands:

- User Device
- Bluetooth Audio
- Read message
- Voice settings OR

Voice preferences

- System prompts off
- Help
- Call *name* at home
- Call name at work OR call name in office
- Dial
- Phone book *name* at home 12
- Phone book *name* on mobile OR  $cell^{12}$
- Phone book *name* on other<sup>12</sup>
- Call history outgoing 12
- Phone menu OR menu<sup>12</sup>
- Phone connections OR Bluetooth  $connections^{12}$

- USB
- Line in
- Cancel
- System prompts on
- SYNC
- Call name
- Call name at home OR cell

CIMS #1617814 com\_phonevr itdseq=76

- Call *name* on other
- Phone book name<sup>12</sup>
- Phone book *name* at home 12
- Phone book *name* at work OR Phone book *name* in office<sup>12</sup>
- Call history incoming<sup>12</sup>
- Call history missed<sup>12</sup>
- Go to privacy

<sup>1</sup> Voice commands are not available until indexing is complete.

Phone book commands: When you ask the system to access a phone book name, number, etc., the requested information will appear in the display to view. You must then tell press SEND on your steering wheel controls to make a call.

**Read message:** This selection will tell the system to 'read' the most recent text message sent to you.

60

PAGE: 60 OP: root EDIT SESSION: 1 DATE: FEB 27 2007 at 16:38 JOB: @ibm2/ford\_pdm/CLS\_ford/GRP\_supplement/JOB\_mgm/DIV\_doc

REVIEW COPY -

<sup>&</sup>lt;sup>2</sup> These commands are not available if your vehicle has a navigation system and SYNCTM.

**Note:** In the above possible commands, "name" is a dynamic listing in that it could be any desired name from your phone book, call history, etc.

While in phone mode, you may also say "Menu" and then any of the following commands:

- Help
- (Phone) settings (message) notification on
- (Phone) connections
- Signal
- Text message inbox
- (Phone) settings (set) ringer 2
- (Phone) settings (set) phone ringer

- Cancel
- (Phone) settings (message) notification off
- Phone name
- Battery
- (Phone) settings (set) ringer 1
- (Phone) settings (set) ringer 3
- (Phone) settings (set) ringer off

**Note:** With the above commands, words in ( ) are optional and do not have to be spoken for the system to understand the command.

# You may also say "Dial" to dial a number by voice and also access any of the following commands:

- Help
- *Number* 0–9
- Delete (deletes one digit)
- Plus
- Asterisk (\*)
- 700 (seven hundred)
- 411, 911, (etc.)

- Cancel
- Dial
- Clear (deletes all entered digits)
- Star
- 800 (eight hundred)
- 900 (nine hundred)
- # / (pound, hash)

#### Voice commands when connecting devices

When attempting to connect a phone or any other device to your system, you may say the following commands:

Help

- Connect device name
- Bluetooth ON

• Cancel

• Bluetooth OFF

• Delete device name

**Note:** You can only 'connect' a device to the  $\checkmark$  system after it has gone through the pairing process. If your phone/device has not been

61

CIMS #1617815 com connectvr

itdsea=77

PAGE: 61 OP: root EDIT SESSION: 1 DATE: FEB 27 2007 at 16:38 JOB: @ibm2/ford\_pdm/CLS\_ford/GRP\_supplement/JOB\_mgm/DIV\_doc

paired to the system, please refer to Pairing your phone for the fist time in the Introduction chapter or Pairing other devices in the Phone chapter.

Note: In the above possible commands, "name" is a dynamic listing in that it could be the name of any previously paired device.

### Voice commands when using the USB port

When using the USB port, you may say any of the following commands:

- User Device
- Bluetooth Audio
- Phone
- Voice settings OR voice preferences
- System prompts on
- SYNC
- Play all
- Pause
- Media connections OR Bluetooth Play next folder OR connections<sup>2</sup>
- Play previous track OR Previous track
- Folder
- Shuffle on OR Shuffle
- Repeat off
- Autoplay off
- Play genre name<sup>1</sup>
- Play album name\*
- Similar music
- Search artist name<sup>12</sup>
- Search track  $name^{12}$
- Refine album  $name^{12}$

- •Line in
- Cancel
- Read message
- System prompts off

CIMS #1617816 itdseg=78

com usb-vr

- Help
- Play
- What's this? OR What is playing?
- Play next track OR
- Next track

Next folder

• Play previous folder OR

Previous folder

- Repeat on OR repeat
- Autoplay on
- Play playlist name<sup>1</sup>
- Play artist name<sup>1</sup>
- Play track name<sup>1</sup>
- Search genre name<sup>12</sup>
- Search album  $name^{12}$
- $\bullet$  Refine artist  $name^{12}$
- Refine track name<sup>12</sup>

62

PAGE: 62 OP: root EDIT SESSION: 1 DATE: FEB 27 2007 at 16:38 JOB: @ibm2/ford\_pdm/CLS\_ford/GRP\_supplement/JOB\_mgm/DIV\_doc

REVIEW COPY -

2008 (mgm), Supplement (supplement), Market: USA (fus)

<sup>&</sup>lt;sup>1</sup> Voice commands are not available until indexing is complete.

**Note:** In the above possible commands, "name" is a dynamic listing in that it could be the name of any desired group, artist, etc.

**Autoplay:** With this feature ON, your system will automatically begin to play your music as it is being indexed. As the system is finishing indexing all of your songs, you can listen to music. With this feature OFF, the system will not begin to play any of your music until it has all been indexed.

**Note:** The larger the number of songs the system has to index, the longer it will take.

**Search/Play Genre:** You can search for and play a specific genre (type) of music. The system will read all the data from your downloaded music and, if available, will begin to play that type of music.

**Note:** You can only play genres of music which are present in the music you have downloaded to your system.

**Similar music:** You can tell the system to play music 'similar' to what you are currently playing.

**Search artist/track/album:** You can have the system search for a specific artist/track or album in the music you have downloaded.

**Refine:** This allows you to 'refine' your previous commands. For example, if you told the system to search and play all music by a certain artist, you could then tell the system to 'refine album' and choose a specific album from the list to view. If you then select 'Play', the system would then only play music from that specific album.

### Voice commands when in Bluetooth audio mode

When in Bluetooth audio mode, you may use the following commands:

- User Device
- Bluetooth Audio
- Phone
- Voice settings OR voice preferences
- System prompts on
- SYNC
- Play all

- Line in
- Cancel
- Read message
- System prompts off
- USB
- Help
- Play

CIMS #1617817 com\_btaud-vr itdseq=79

63

PAGE: 63 OP: root EDIT SESSION: 1 DATE: FEB 27 2007 at 16:38 JOB: @ibm2/ford\_pdm/CLS\_ford/GRP\_supplement/JOB\_mgm/DIV\_doc

 $<sup>^2</sup>$  These commands are not available if your vehicle has a navigation system and  $\rm SYNC^{TM}.$ 

- Pause
- Phone connections OR media connections OR Bluetooth connections
- Play previous track OR Previous track
- What's this? OR What is playing?
- Play next track OR Next track

### Voice commands while using Line in

While using the Line in feature (Auxiliary input jack), you may speak the following commands:

- User Device
- Bluetooth Audio
- Phone
- Voice settings OR voice preferences
- System prompts on
- SYNC

- Line in
- Cancel
- Read message
- System prompts off
- Help

### **VOICE RECOGNITION VISUAL FEEDBACK (NAVIGATION STATUS** BAR)

**VR** <VR Text> Icon

12:00<sub>PM</sub>

CIMS #1617811 com\_voicewnav

itdseq=81

CIMS #1617818 com\_linein-vr itdseq=80

art=222cf904 b

If your vehicle is equipped with a navigation system and -YNC, you have two voice recognition engines in your vehicle. These two engines will vary depending on your commands. For example, if you are using the voice feature for navigation guidance and you want to make a hands-free call, say, "Phone". The system will change and will ask you for a command. You may also say "user device" to access your playing device through the USB port or auxiliary input jack.

When Voice recognition (VR) is activated, the following icons will appear on the screen in the status bar.

64

PAGE: 64 OP: root EDIT SESSION: 1 DATE: FEB 27 2007 at 16:38 JOB: @ibm2/ford\_pdm/CLS\_ford/GRP\_supplement/JOB\_mgm/DIV\_doc

REVIEW COPY -2008 (mgm), Supplement (supplement), Market: USA (fus)

| VR State                            | VR Icon       |
|-------------------------------------|---------------|
| Main Menu                           | <b>₹</b>      |
| Audio system                        | AUDIO         |
| Navigation                          | NAVI          |
| Voice Preferences                   | Ç<br>Settings |
| Display                             | DISPLAY       |
| VR Recognition Failure              | ?₹            |
| VR Session Successful Completion    | <b>▽</b> ⟨₹]  |
| VR Session Unsuccessful Termination | [×{:]         |
| Listening                           | (1) S         |

# For the best system performance, please adhere to the following:

- The interior of the vehicle needs to be as quiet as possible. Wind noise from open windows, road vibrations, and radio volume may prevent the system from correctly recognizing voice commands.
- Wait until the tone sounds after pressing the push to talk button before speaking a command.
- Speak naturally without large pauses in between words.
- Please realize voice recognition performance is not 100% and varies by user. The voice recognition system is meant to be a secondary convenience control and if it doesn't operate optimally, users can still operate their navigation system via the touch screen and hard buttons.

#### To speak voice commands:

- 1. Push the VOICE or ( button on the steering wheel. A tone will sound.
- 2. The system will say, "Voice active" and will appear in the status bar.
- 3. The system will speak "Main menu. Please say a command". A tone will sound signifying the system is ready for your response.
- 4. 'Listening' and will appear in the status bar and the system waits for your response.
- 5. If the system is not confident that it recognized your command, it will ask for a confirmation of yes or no.
- 6. If the system does not recognize your command, the voice failed icon will be displayed in the status bar. The system will give you a

65

PAGE: 65 OP: root EDIT SESSION: 1 DATE: FEB 27 2007 at 16:38 JOB: @ibm2/ford\_pdm/CLS\_ford/GRP\_supplement/JOB\_mgm/DIV\_doc

REVIEW COPY ——

short list of commands you can say. Say the command again. If the system doesn't recognize the repeated command, the system will say, "Please say a command, help or cancel".

- 7. If the system does not recognize your command a second time, the system will say, "I didn't understand you, please try again."
- 8. Once confirmation / recognition takes place, the voice success icon is displayed, the system will speak the next level of available commands, a tone will sound, and the appropriate voice menu name and icon will be displayed.
- 9. If the voice session is not complete, the system will then speak the next set of available voice commands, a tone will sound, and the system will display 'listening' and again, waits for a response.
- 10. This sequence of events occurs until the voice recognition session is complete.

66

#### HOW SYNC™ INTERACTS WITH YOUR NAVIGATION SYSTEM (IF **EQUIPPED**)

# Ford and Mercury systems

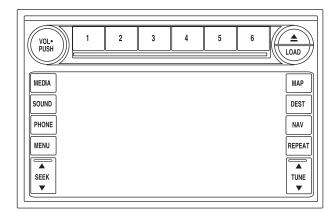

CIMS # com\_nav-mgm-oview itdseq=82

CIMS #1613690 com\_navigation-mgm itdseq=83

art=expec001\_a

#### Lincoln system

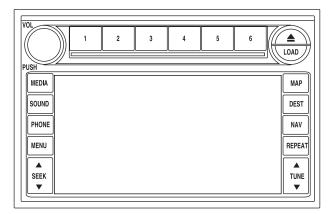

CIMS #1623890 com\_nav-mgm2

itdseq=84

art=expec002\_a

works through your navigation system to provide voice-activated wireless calling and text paging as well as a fully integrated media entertainment system for use with your mobile phone and digital media player.

67

PAGE: 67 OP: root EDIT SESSION: 1 DATE: FEB 27 2007 at 16:38 JOB: @ibm2/ford\_pdm/CLS\_ford/GRP\_supplement/JOB\_mgm/DIV\_doc

REVIEW COPY -2008 (mgm), Supplement (supplement), Market: USA (fus)

# Pairing your phone for the first time through your navigation system

The first thing you will need to do is to pair your Bluetooth® enabled cellular phone with your ->>> system.

1. Press PHONE to enter the ✓ΥΝ⊂ phone mode.

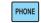

art=ehvec013 a

CIMS #1617717 com\_navfirst-time itdseq=85

2. The screen will read NO PHONE CONNECTED. Press SETTINGS to go to the set up menu.

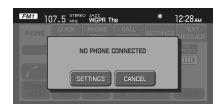

art=expec095\_a

3. Press ADD.

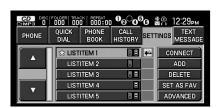

art=expec038\_a

The system will check to ensure that Bluetooth® is turned on. If Bluetooth® is not turned on, the display will ask you if you would like to turn it on. Press YES. (The system default is on).

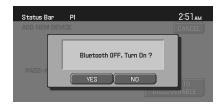

art=expec093\_a

**Note:** If Bluetooth® is turned off, the System is turned off and you will not be able to use the phone or media features of the system.

68

PAGE: 68 OP: root EDIT SESSION: 1 DATE: FEB 27 2007 at 16:38 JOB: @ibm2/ford\_pdm/CLS\_ford/GRP\_supplement/JOB\_mgm/DIV\_doc

REVIEW COPY —— **2008** (mgm), **Supplement** (supplement), Market: **USA** (fus)

4. If Bluetooth® is on, the system will begin the pairing process with your Bluetooth® enabled phone or device and the ->>c system.

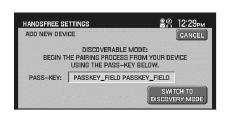

art=expec105\_a

**Note:** As each cellular phone is different, please refer to your Owner's manual for pairing instructions.

5. The system will give you a Pass-key (PIN) that you will need to enter into your phone/device when prompted.

The pairing may take up to three minutes.

If the pairing is not successful, the display will PAIRING FAILED.

If the pairing is successful, the display will read PAIRING SUCCESSFUL and then  $DEVICE\ NAME\ CONNECTED.$ 

6. Press YES of NO when the system asks you if you would like to set this phone/device as the primary.

As a Primary device, this is the phone/device the system will search for upon ignition and automatically re-connect to the system. If a phone/device is not set as a primary, it will still be stored in the device listing to enable you to reconnect to it at any time.

7. Press YES or NO when the system then asks you if you would like to download your phone book and call history.

If you select yes, the system will automatically download the information from your Bluetooth enabled cellular phone.

Note: Selecting YES will tell the System to re-download your phone book and call history EVERY time your phone reconnects (each ignition cycle) to the system. If you have made any changes to your phone book/call history in the System, it will be erased with the new download. You can choose to download your information initially and then change the setting to Bluetooth® OFF in the Advanced Settings—Bluetooth® screen in the SETTINGS tab.

The system will confirm when the phone book and call history are downloaded.

#### Connecting previously paired phones and playing devices

CIMS #1621538 com\_connectdevices itdseq=86

69

PAGE: 69 OP: root EDIT SESSION: 1 DATE: FEB 27 2007 at 16:38 JOB: @ibm2/ford\_pdm/CLS\_ford/GRP\_supplement/JOB\_mgm/DIV\_doc

REVIEW COPY ——

2008 (mgm), Supplement (supplement), Market: USA (fus)

- 1. Press PHONE to enter the YNC phone mode.
- 2. Press the SETTINGS tab and select the desired phone/device.
- 3. Press CONNECT.

The system will check to ensure that Bluetooth® is turned on. If Bluetooth® is not turned on, the display will ask you if you would like to turn it on. Press YES. (The system default is on.)

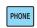

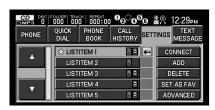

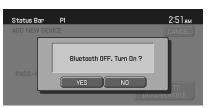

art=expec093\_a

art=ehvec013 a

art=expec038\_a

**Note:** If Bluetooth® is turned off, the System is turned off and you will not be able to use the phone or media features of the system.

4. The display will read CONNECTING  $DEVICE\ NAME$  and then  $DEVICE\ NAME$  CONNECTED when the process is finished.

#### USING PHONE FEATURES WITH YOUR NAVIGATION SYSTEM

Your navigation system works with ->> to enable you to use the hands-free calling feature.

1. Press PHONE on the navigation system. This will take you to the phone screen.

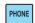

CIMS #1617716 com\_phone-scrn itdseq=87

art=ehvec013 a

70

 $PAGE: \textbf{70} \quad OP: \textbf{root} \quad EDIT \, SESSION: \, \textbf{1} \quad DATE: \textbf{FEB} \quad \textbf{27} \quad \textbf{2007} \quad \textbf{at} \quad \textbf{16:38} \quad JOB: \\ @ibm2/ford\_pdm/CLS\_ford/GRP\_supplement/JOB\_mgm/DIV\_doc$ 

REVIEW COPY ——
2008 (mgm), Supplement (supplement), Market: USA (fus)

- 2. On the phone screen you can choose from:
- **SEND:** Press to receive an incoming call, make an outgoing call, or put one call on hold to answer another incoming call.
- **END:** Press to end a call.

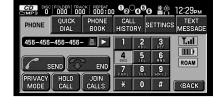

art=expec032\_a

- **PRIVACY MODE:** Press to activate privacy mode. During an active phone call over the SYNC system, you can choose to transfer the call to your cellular for a more personal conversation.
- **HOLD CALL:** Press to put an active call on hold. Press again to take off hold.
- **JOIN CALLS:** Press to join to active calls
- **Digit entry:** Press the numbers to manually enter a phone number to call.
- Signal/battery strength and Roaming status

#### **USING THE QUICK DIAL SCREEN**

Your  $\mbox{ync}$  system enables you to save 10 frequently dialed numbers for quick access.

1. Press PHONE on the navigation system.

PHONE

art=ehvec013\_a

CIMS #1617718 com\_navqkdial

itdseq=88

2. Select the 'QUICK DIAL' tab. This screen allows you to have quick access to frequently called numbers. The icon next to the contact's name will tell you if the number is the person's cell phone, work phone or home phone.

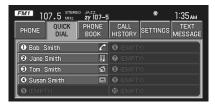

art=expec073\_a

71

PAGE: 71 OP: root EDIT SESSION: 1 DATE: FEB 27 2007 at 16:38 JOB: @ibm2/ford\_pdm/CLS\_ford/GRP\_supplement/JOB\_mgm/DIV\_doc

REVIEW COPY ----

2008 (mgm), Supplement (supplement), Market: USA (fus)

Press ◀ /▶ to toggle between a contact's name and the phone number.

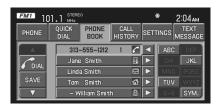

art=expec092\_a

- 3. Select the desired contact.
- 4. Press DIAL to place the call.

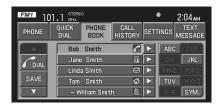

art=expec084\_a

#### Saving a contact in your Quick Dial section

After you have connected your phone and downloaded your phone book, you may choose to save certain contacts into your Quick Dial screen for quick access.

- 1. Press the PHONE BOOK tab.
- 2. Select the contact you wish to save to the Quick Dial screen.
- 3. Press SAVE.
- 4. Select the Quick Dial location in which you wish to store the contact.
- 5. Press SET at the bottom of the screen to save the contact's information to the chosen Quick Dial position.

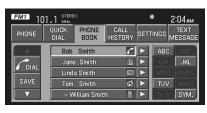

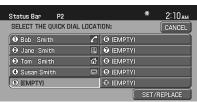

art=expec085 a

CIMS #1623892 com\_save-qckdial itdseq=89

art=expec089 a

72

PAGE: 72 OP: root EDIT SESSION: 1 DATE: FEB 27 2007 at 16:38 JOB: @ibm2/ford\_pdm/CLS\_ford/GRP\_supplement/JOB\_mgm/DIV\_doc

REVIEW COPY ——
2008 (mgm), Supplement (supplement), Market: USA (fus)

The system will confirm when the contact is successfully stored.

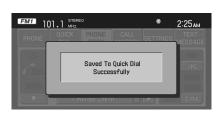

art=expec102\_a

CIMS #1623893 com\_replace itdseq=90

#### Replacing contacts in your Quick Dial section

You can replace contacts in your Quick Dial section.

- 1. Press the PHONE BOOK tab.
- 2. Select the contact you wish to save to the Quick Dial screen.
- 3. Press SAVE.
- 4. Select the contact you wish to replace and press REPLACE at the bottom of the screen.
- 5. Select the contact with which you wish to replace the current one.

The system will ask you to confirm the change.

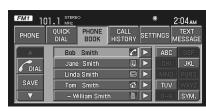

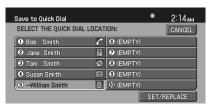

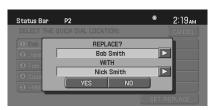

art=expec086\_a

art=expec085\_a

art=expec087\_a

#### CIMS #1617794 com\_mgmphnbk itdseq=91

#### **USING THE PHONE BOOK FEATURE**

73

 $PAGE: \textbf{73} \quad OP: \textbf{root} \quad EDIT \ SESSION: \textbf{1} \quad DATE: \textbf{FEB} \quad \textbf{27} \quad \textbf{2007} \quad \textbf{at} \quad \textbf{16:38} \quad JOB: \\ @\textbf{ibm2/ford\_pdm/CLS\_ford/GRP\_supplement/JOB\_mgm/DIV\_doc}$ 

REVIEW COPY —

- 1. Press PHONE on the navigation system
- 2. Select the 'PHONE BOOK' tab to access the contacts and phone numbers previously downloaded from your Bluetooth enabled cellular phone.

Press ◀ /▶ to toggle between displaying the phone number or the name of the contact.

If your phone book is not available, the screen will display PHONE BOOK NOT AVAILABLE.

If your phone book is available, the system will download the information.

PHONE

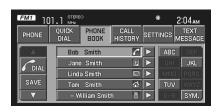

313-555-1212

Tom Smith

DIA

2:04

CALL SETTINGS TEXT MESSAG

₩ TUV

art=expec092\_a

art=ehvec013 a

art=expec085 a

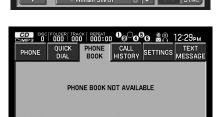

art=expec034\_a

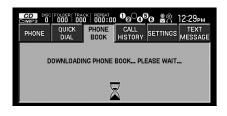

art=expec040\_a

**Note:** The Sync system will assign icons for the numbers (cellular number, home number, etc.) Once downloaded, the phone book cannot be deleted or edited.

#### **ACCESSING YOUR CALL HISTORY**

Once you have downloaded your call history, you can view the calls.

CIMS #1617719 com\_nav-calhist itdseq=92

74

PAGE: 74 OP: root EDIT SESSION: 1 DATE: FEB 27 2007 at 16:38 JOB: @ibm2/ford\_pdm/CLS\_ford/GRP\_supplement/JOB\_mgm/DIV\_doc

- 1. Press PHONE on the navigation system. Select the 'CALL HISTORY' tab.
- 2. The Call History screen allows you to have quick access to frequently called numbers.

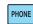

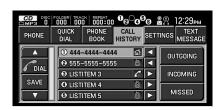

art=ehvec013 a

art=expec037 a

Press OUTGOING to view your outgoing calls. The system will save up to 25 entries.

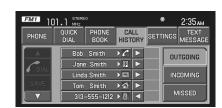

art=expec099\_a

Press INCOMING to view your incoming calls. The system will save up to 25 entries.

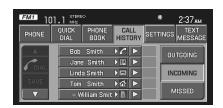

art=expec096\_a

Press MISSED to view your missed calls. The system will save up to 25 entries.

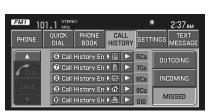

art=expec098\_a

#### SYSTEM SETTINGS

You can choose to connect, add, delete or set specified phones or other media devices as a favorite as well as access the advanced settings such as Bluetooth. To access:

CIMS #1618386 com\_settings itdseq=93

75

 $PAGE: \textbf{75} \quad OP: \textbf{root} \quad EDIT \, SESSION: \, 1 \quad DATE: \textbf{FEB} \quad \textbf{27} \quad \textbf{2007} \quad \textbf{at} \quad \textbf{16:38} \quad JOB: \\ @\textbf{ibm2/ford\_pdm/CLS\_ford/GRP\_supplement/JOB\_mgm/DIV\_doc}$ 

REVIEW COPY ——

- 1. Press PHONE on the navigation system. Select the 'SETTINGS' tab.
- 2. Once in the Settings screen, you may not only view your devices, you may also select from the following options:

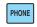

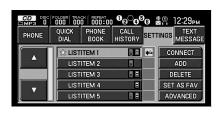

art=ehvec013 a

art=expec038 a

**CONNECT:** Choose to connect a new phone or playing device.

ADD: Choose to add another phone or playing device.

**DELETE:** Choose to delete a phone or playing device.

**SET AS FAV:** Choose to set a phone or playing device as your favorite. This will then be the primary phone that the system re-connects to after each ignition cycle.

ADVANCED: Choose to access the advanced menu settings.

#### Connecting a new device to your SYNC™ system

Select to connect an already paired phone/device to the system.

#### Adding a new device to your SYNC™ system

Select to add/pair a new device to the system. The screens will walk you through the pairing process.

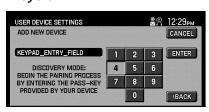

CIMS #1623898 com\_devices itdseq=94

CIMS #1623899 com\_addnewdev itdseq=95

art=expec062\_a

#### Deleting a device from your SYNC™ system

Select to delete a device from your previously paired list.

#### Selecting a favorite

This feature allows you to set a device as your favorite. This means the system will set this phone as your primary contact and will attempt to reconnect to that phone when the vehicle ignition is turned on.

com\_deletedevice itdseq=96

CIMS #1623901 com\_setasfav itdseq=97

76

PAGE: 76 OP: root EDIT SESSION: 1 DATE: FEB 27 2007 at 16:38 JOB: @ibm2/ford\_pdm/CLS\_ford/GRP\_supplement/JOB\_mgm/DIV\_doc

REVIEW COPY —

#### Advanced settings

The Advanced Settings screen allows you access to Bluetooth®, automatic downloads, your phone book / call history information, ring tones, text messaging, prompts, reseting information as well as viewing your phone information.

**BLUETOOTH ON/OFF:** Turning Bluetooth® ON will enable you to stream audio from your Bluetooth® enabled cellular phone or playing device as well as use the voice-activated in-vehicle communications and text messaging. Turning Bluetooth® OFF will turn off access to all features of the -YNC system.

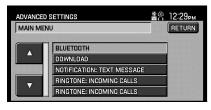

**DOWNLOAD ON/OFF:** Select ON to download your Bluetooth® enabled cellular phone's phone book and call history.

Note: This selection will automatically re-download your phone book and call history every time your phone reconnect to the system during ignition. This automatic download will erase any edits you may have made to the phone book and call history stored in your system. After initial download, you may select to turn this feature OFF to avoid erasing any changes to the information in your system.

RING TONE INCOMING CALLS: Select to choose the ring tone for all incoming calls.

MODIFY PHONE BOOK/CALL HISTORY: Select to make modifications to your phone book and call history information which has been downloaded into your system. You can choose to delete

individual entries or the entire phone book or call history. **Note:** Erasing a contact or all contacts in your phone book /call history in your YNC system will NOT erase any information in your cellular phone.

TEXT MESSAGING NOTIFICATION ON/OFF: Select if you would like your navigation system to display any incoming text message. This will be preceded by an audible tone.

**PROMPTS:** Select if you would like more advanced voice prompts for guidance or more simple prompts.

PROVIDER / SERIVCE / NO SERVICE: This will display the provider and service status of the currently connected Bluetooth® enabled cellular phone.

art=expec039\_a

CIMS #1623902 com\_advanced

itdseq=98

77

PAGE: 77 OP: root EDIT SESSION: 1 DATE: FEB 27 2007 at 16:38 JOB: @ibm2/ford\_pdm/CLS\_ford/GRP\_supplement/JOB\_mgm/DIV\_doc

REVIEW COPY -

**FACTORY DEFAULTS:** This selection allows you to erase any settings someone else may have set and will return you to the factory defaults, such as Bluetooth ON and more advanced guidance. This will not erase your downloaded phone book and all history.

**MASTER RESET:** This selection allows you to erase all settings but also all phone book and call history settings.

**INSTALL:** This selection allows you to install new software upgrades or additions which you have downloaded from the Ford web site.

#### Turning Bluetooth® on/off

Turning Bluetooth® ON will enable you to stream audio from your Bluetooth® enabled cellular phone or playing device as well as use the voice-activated in-vehicle communications and text messaging. Turning Bluetooth® OFF will turn off access to all features of the System. Any incoming text or phone messages will go into their respective missed folders. To access:

1. Press PHONE on the navigation system. Select the 'SETTINGS' tab.

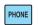

art=ehvec013\_a

CIMS #1621571 com navbluth

itdseq=99

2. Press ADVANCED.

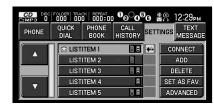

art=expec038\_a

3. Press BLUETOOTH. Turn ON or OFF. System default is ON.

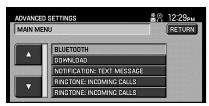

art=expec039\_a

**Note:** With Bluetooth off, you will not be able to use the phone or media features of the ->>NC system.

#### Selecting automatic downloading

You can tell your - system to automatically download the phone book and call history from the connected Bluetooth® enabled cellular

CIMS #1621572 com\_navdownload itdseq=100

78

PAGE: 78 OP: root EDIT SESSION: 1 DATE: FEB 27 2007 at 16:38 JOB: @ibm2/ford\_pdm/CLS\_ford/GRP\_supplement/JOB\_mgm/DIV\_doc

phone with every new ignition cycle. This automatic download will erase any changes you may have made to the phone book and call history stored in your YNC system. After initial download, you may select to turn this feature OFF to avoid erasing any changes to the information in your system. To access this setting:

1. Press PHONE on the navigation system. Select the 'SETTINGS' tab.

PHONE

art=ehvec013 a

2. Press ADVANCED.

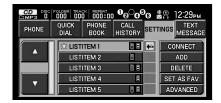

art=expec038\_a

3. Press DOWNLOAD. Turn ON or OFF. System default is ON.

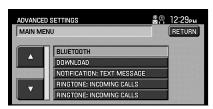

art=expec039\_a

#### Selecting your ringtone

You can select the ringtone the -YNC system will play during an incoming call. To access this setting:

1. Press PHONE on the navigation system. Select the 'SETTINGS' tab.

2. Press ADVANCED.

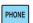

CIMS #1621573 com\_navringtone itdseq=101

art=ehvec013\_a

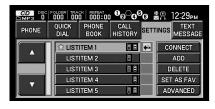

art=expec038\_a

79

PAGE: 79 OP: root EDIT SESSION: 1 DATE: FEB 27 2007 at 16:38 JOB: @ibm2/ford\_pdm/CLS\_ford/GRP\_supplement/JOB\_mgm/DIV\_doc

3. Press RINGTONE: INCOMING CALLS. Select from three ringtones, using your cellular phone's ring tone or turning the ring tone off.

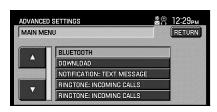

art=expec039\_a

CIMS #1621574 com\_navphmodify itdseq=102

#### Modifying your phone book and call history

You can modify contacts in your ->>\Cong phone book and call history. You can choose to delete individual entries or the entire phone book and call history.

**Note:** Erasing a contact or all contacts in your phone book /call history in your your system will NOT erase any information in your cellular phone. However, if the automatic downloading feature is turned on, when the system downloads the phone book and call history upon ignition, any changes will be erased.

1. Press PHONE on the navigation system. Select the 'SETTINGS' tab.

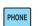

art=ehvec013\_a

2. Press ADVANCED.

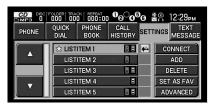

art=expec038\_a

3. Press MODIFY PHONE BOOK/CALL HISTORY.

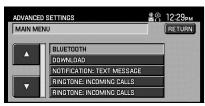

art=expec039\_a

You may then select from:

**ADD CONTACT:** Select to 'push' a new contact from your Bluetooth® enabled cellular phone which is currently set as the primary (favorite) phone. Your phone must support OBEX to perform this function. The

80

PAGE: 80 OP: root EDIT SESSION: 1 DATE: FEB 27 2007 at 16:38 JOB: @ibm2/ford\_pdm/CLS\_ford/GRP\_supplement/JOB\_mgm/DIV\_doc

system will tell you to send the contacts from your phone. Refer to your Owner's manual for instructions. When successfully sent, the display will read XXX CONTACTS RECEIVED. DONE? Press YES if you are finished or press NO if you wish to send more contacts to the system.

DOWNLOAD PHONE BOOK / CALL HISTORY: Select YES to automatically download the phone book and call history from your Bluetooth® enabled cellular phone which is currently set as the primary (favorite) phone upon every ignition. Select NO and the system will not perform this function at every ignition cycle.

**DELETE PHONE BOOK / CALL HISTORY:** Select YES to delete the entire phone book and call history from the system. (This function will NOT delete any information from your cellular phone.)

#### Turning the text message notification on/off

You can chose to receive or not to receive notification that you have received a text message. With notifications turned on, you will hear an audible tone when a text message is arriving along with a display on the screen that will allow you to view the message, listen to the system read the message, to dial the person sending the message or to cancel the screen. With notifications turned off, you will not be notified by a tone or prompt and the message will not appear on screen. The text message will be placed in the MISSED folder. To access this setting"

1. Press PHONE on the navigation system. Select the 'SETTINGS' tab.

PHONE

art=ehvec013 a

CIMS #1621575 com\_navtextmsg itdseq=103

2. Press ADVANCED.

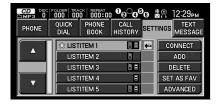

art=expec038\_a

81

PAGE: 81 OP: root EDIT SESSION: 1 DATE: FEB 27 2007 at 16:38 JOB: @ibm2/ford\_pdm/CLS\_ford/GRP\_supplement/JOB\_mgm/DIV\_doc

- 3. Press TEXT MESSAGE NOTIFICATION.
- 4. Press YES for the system to alert you audibly of an incoming text message. Press NO if you do not wish to have the audible tone alert you.

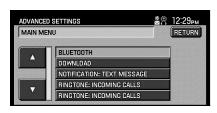

art=expec039\_a

#### CIMS #1621576 com\_navprompts itdseq=104

#### Choosing voice prompts

Your System is equipped with an advanced voice recognition system which can perform a multitude of tasks. The system will perform desired tasks such as calling someone in your phone book or searching for a particular genre of music on your playing device. The system will also ask for clarification if it does not have a high level of confidence of what was spoken. The level of help the system provides is up to you. You can choose more interaction with a higher level of verbal prompts for guidance and help or you can choose to simply hear the prompts when the system needs direction.

To access this setting:

1. Press PHONE on the navigation system. Select the 'SETTINGS' tab.

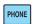

art=ehvec013 a

2. Press ADVANCED.

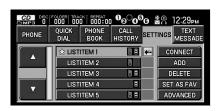

art=expec038\_a

- 3. Press PROMPTS.
- 4. Press YES for the prompts. Press NO if you do not wish to hear them.

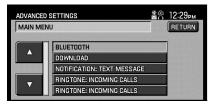

art=expec039\_a

82

PAGE: 82 OP: root EDIT SESSION: 1 DATE: FEB 27 2007 at 16:38 JOB: @ibm2/ford\_pdm/CLS\_ford/GRP\_supplement/JOB\_mgm/DIV\_doc

#### Viewing your phone provider and service status

To view your phone's provider's name and your service status through your 
your system:

1. Press PHONE on the navigation system. Select the 'SETTINGS' tab.

2. Press ADVANCED.

3. Scroll through the list by pressing ▲ /▼ arrows until the listing showing your provider name and service status appears.

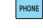

CIMS #1621577 com\_providerserv itdseq=105

art=expec038\_a

art=ehvec013 a

#### Returning to the factory default settings

This feature will allow you to erase all the preference settings in your system and return them to the system defaults. This will NOT erase the phone book and call history information stored in the system.

To access this setting:

1. Press PHONE on the navigation system. Select the 'SETTINGS' tab.

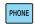

CIMS #1621578 com\_nav-factorydef itdseq=106

art=ehvec013\_a

2. Press ADVANCED.

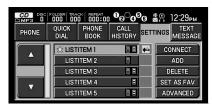

art=expec038\_a

3. Press FACTORY DEFAULTS.

4. The system will ask you confirm with RESET TO FACTORY DEFAULTS? YES NO. Press YES and the system will then confirm, FACTORY DEFAULTS RESET.

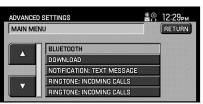

art=expec039\_a

83

PAGE: 83 OP: root EDIT SESSION: 1 DATE: FEB 27 2007 at 16:38 JOB: @ibm2/ford\_pdm/CLS\_ford/GRP\_supplement/JOB\_mgm/DIV\_doc

#### Performing a master reset

You can also perform a master rest of your YNC system which will not only remove all preference settings and return them to the factory defaults, but it will also completely erase all phone book and call history listings in the system. To access this setting:

1. Press PHONE on the navigation system. Select the 'SETTINGS' tab.

PHONE

art=ehvec013 a

CIMS #1621579 com\_nav-mstreset itdseq=107

2. Press ADVANCED.

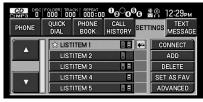

art=expec038\_a

- 3. Press MASTER RESET?
- 4. The system will ask you MASTER RESET? Press YES.
- 5. The system will then confirm the task was completed by displaying MASTER RESET COMPLETED.

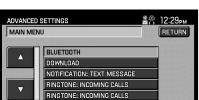

art=expec039\_a

#### Installing new software

Your YNC system is To access this setting:

1. Press PHONE on the navigation system. Select the 'SETTINGS' tab.

PHONE

art=ehvec013\_a

CIMS #1621580 com\_nav-install itdseq=108

84

PAGE: 84 OP: root EDIT SESSION: 1 DATE: FEB 27 2007 at 16:38 JOB: @ibm2/ford\_pdm/CLS\_ford/GRP\_supplement/JOB\_mgm/DIV\_doc

2. Press ADVANCED.

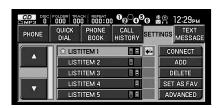

art=expec038\_a

3. Press INSTALL.

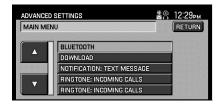

art=expec039\_a

#### **TEXT MESSAGING** □

Your System not only enables you to send and receive text messages, it will also read them to you as well as translate over 1,000 popularly used acronyms (i.e., lol, btw, etc.). To access text messaging:

1. Press PHONE on the navigation system.

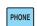

CIMS #1618388 com\_text-messaging itdseq=109

2. Select the 'TEXT MESSAGE' tab. The system will automatically check to see if your paired (connected) phone is equipped for text messaging. If it is not, this screen will display.

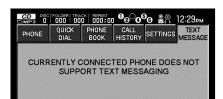

art=expec043\_a

art=ehvec013 a

3. If your phone is equipped for text messaging, the system will take you to the text messaging screen. From this screen you will be able to select from the following options:

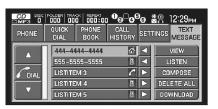

art=expec107\_a

85

PAGE: 85 OP: root EDIT SESSION: 1 DATE: FEB 27 2007 at 16:38 JOB: @ibm2/ford\_pdm/CLS\_ford/GRP\_supplement/JOB\_mgm/DIV\_doc

REVIEW COPY —

**VIEW:** Select the desired message and press VIEW to view the text message.

**LISTEN:** Select desired message and press LISTEN to have the system read the text messages to you.

**COMPOSE:** Select to compose a text message.

**DELETE ALL:** Select to delete all text messages from the system.

**DOWNLOAD:** Select to download your text messages from your connected phone.

#### Receiving a text message

When there is an incoming text message, an audible tone will sound and the screen will display the caller name and ID if the caller is saved in your phone book.

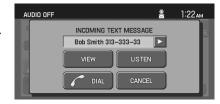

CIMS #1621586 com\_receive-txtmsg itdseq=110

art=expec076\_a

Press VIEW to view the text message.

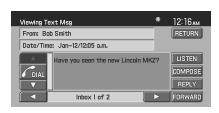

art=expec066\_a

Press LISTEN for the system to read the message to you.

Press REPLY to send a text message to the same contact.

Press • DIAL to call the contact.

Press FORWARD to forward the text message to another contact.

Press CANCEL to exit the screen.

86

PAGE: 86 OP: root EDIT SESSION: 1 DATE: FEB 27 2007 at 16:38 JOB: @ibm2/ford\_pdm/CLS\_ford/GRP\_supplement/JOB\_mgm/DIV\_doc

REVIEW COPY ----

#### Sending a text message

1. Press PHONE.

2. Select the TEXT MESSAGE tab.

3. Press COMPOSE.

Your YNC system has 25 possible text messages you can send.

• I will be late

- Can't talk right now
- Where are you?
- Thanks
- I disagree
- B there n 5 minutes
- B there n 15 minutes
- Can't wait to see you
- Too funny
- On my way
- Call U later
- No
- Tell me more

PHONE

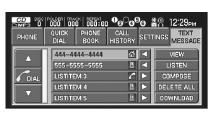

art=expec065\_a

CIMS #1621589 com\_send-txtmsg itdseq=111

art=ehvec013\_a

art=expec107 a

- Meeting cancelled
- Call me
- I need more directions
- I agree
- I'm stuck in traffic
- B there n 10 minutes
- B there n 30 minutes
- I love you
- What do you think?
- UR the best
- Yes
- Why?

5. Select the desired text message and press SEND. Your text message will have a signature of "This message was sent from my Ford, Lincoln or Mercury vehicle."

87

PAGE: 87 OP: root EDIT SESSION: 1 DATE: FEB 27 2007 at 16:38 JOB: @ibm2/ford\_pdm/CLS\_ford/GRP\_supplement/JOB\_mgm/DIV\_doc

REVIEW COPY ----

# ACCESSING YOUR SYNC™ MEDIA FEATURES THROUGH YOUR NAVIGATION SYSTEM

To can access your YNC media features through your navigation system:

- 1. Press MEDIA on your navigation system.
- 2. Select the 'USERS DEVICE' tab to choose to which source you would like to listen (Auxiliary input jack or USB port). The system will list all paired devices. You can choose to connect to a device, delete the device, add a device, or access the advanced settings.
- 3. After selecting to connect to either your USB port or your Auxiliary Input Jack, you will be able to play your music. You can also access the following options:

**Media Library:** Select to enter the YNC media library and access all available playlists, artists, albums and tracks.

**Similar music:** Select to have the System create a list of music similar to what you are currently playing.

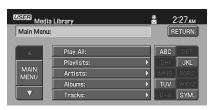

art=expec100\_a

CIMS #1619126 com\_nav-media itdseq=112

**Shuffle:** Select to shuffle your current music.

**Settings:** Select to turn Autoplay and system prompts ON/off.

**Text:** Select to view all available information for the music currently playing.

# ACCESSING THE USB PORT AND AUXILIARY INPUT JACK THROUGH THE NAVIGATION SYSTEM

You can access any digital player device plugged into the USB port or auxiliary input jack (Line in) through your navigation system. You can then search for and play specific artists, genres, songs, etc. Ensure that your digital playing device is plugged into either the USB port or the auxiliary input jack. To access:

1. Press MEDIA.

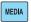

CIMS #1621592 com\_nav-userdevice itdseq=113

art=expad803\_a

88

PAGE: 88 OP: root EDIT SESSION: 1 DATE: FEB 27 2007 at 16:38 JOB: @ibm2/ford\_pdm/CLS\_ford/GRP\_supplement/JOB\_mgm/DIV\_doc

2. Select the USER DEVICE tab. LINE will appear above the SOURCE button. If you wish to change the media source, press SOURCE repeatedly to cycle through USB which will access any digital playing media plugged into the USB port, BTST (Bluetooth

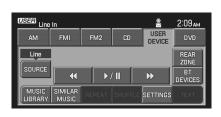

art=expec090\_a

stereo, music streamed from your connected cellular phone) and LINE which will access any digital playing media plugged into the auxiliary input jack.

If there is a digital playing device plugged into the USB port or the auxiliary input jack, once the system connects to the source, it will begin to index all of the music.

**Note:** Depending on the amount of music, it may take a few minutes for the system to download all the music.

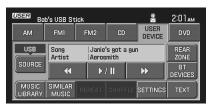

MEDIA

art=expec074\_a

After the music has been indexed, you can select from the following options:

**MUSIC LIBRARY:** Press to access play settings such as playlists, play tracks, etc.

**SIMILAR MUSIC:** Press to play music similar to the music currently playing.

**SHUFFLE:** Press to shuffle the songs.

**REPEAT:** Press to repeat the currently playing song.

**SETTINGS:** Press to access the User device settings.

**TEXT:** Press to view additional information about the currently playing song.

#### Using the media music library

You can access many media features using the music library. To access:

1. Press MEDIA.

CIMS #1621593 com\_med-muslibrary itdseq=114

art=expad803\_a

89

PAGE: 89 OP: root EDIT SESSION: 1 DATE: FEB 27 2007 at 16:38 JOB: @ibm2/ford\_pdm/CLS\_ford/GRP\_supplement/JOB\_mgm/DIV\_doc

REVIEW COPY ----

- 2. Select the USER DEVICE tab. If you wish to change the media source, press SOURCE repeatedly to cycle through the options.
- 3. Press MEDIA LIBRARY.

From this screen, you can choose to play all songs, playlists, as well as any desired artists, albums and tracks.

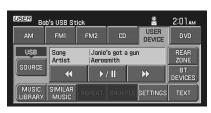

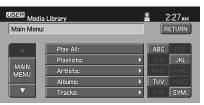

art=expec074\_a

art=expec100\_a

#### CALLING CONTACTS STORED IN YOUR NAVIGATION SYSTEM

Your Your system gives you the option to call contacts stored in your navigation system, such as those in your address book or POI (Point of Interest) contacts.

#### Calling someone in your address book

CIMS #1618409 com\_adpoi-intro itdseq=115

CIMS #1618390 com\_nav-addressbk itdseq=116

90

PAGE: 90 OP: root EDIT SESSION: 1 DATE: FEB 27 2007 at 16:38 JOB: @ibm2/ford\_pdm/CLS\_ford/GRP\_supplement/JOB\_mgm/DIV\_doc

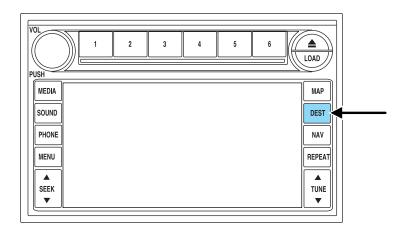

art=251cf781\_b

- 1. Press DEST.
- 2. Select the ADDRESS BOOK tab. Select the desired address.
- 3. Press the VIEW/EDIT selection at the right.

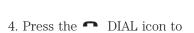

initiate hands free calling.

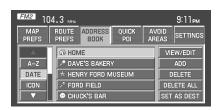

ADDRESS BOOK: VIEW/EDIT 2:29pm

NAME SCHOOL RETURN

LOCATION 1234 MAIN ST., ANYTOWN MI

PHONE 555-555-5555

ICON JUCK DEST DEST PRESET I SET CLEAR

VOICE
NAMETAG DISABLED SET CLEAR

art=expad789\_a

art=expec031\_a

CIMS #1618406 com\_poi-dial itdseq=117

## Calling a POI (Point of interest)

To call a Point of Interest contact stored in your navigation system using the hands free ->>> feature:

91

 $PAGE: \textbf{91} \quad OP: \textbf{root} \quad EDIT \; SESSION: \; \textbf{1} \quad DATE: \; \textbf{FEB} \quad \textbf{27} \quad \textbf{2007} \quad \textbf{at} \quad \textbf{16:38} \quad JOB: \\ @\textbf{ibm2/ford\_pdm/CLS\_ford/GRP\_supplement/JOB\_mgm/DIV\_doc} \\ \\ PAGE: \textbf{91} \quad OP: \textbf{root} \quad EDIT \; SESSION: \; \textbf{1} \quad DATE: \\ \textbf{FEB} \quad \textbf{27} \quad \textbf{2007} \quad \textbf{at} \quad \textbf{16:38} \quad JOB: \\ @\textbf{ibm2/ford\_pdm/CLS\_ford/GRP\_supplement/JOB\_mgm/DIV\_doc} \\ \\ PAGE: \textbf{91} \quad OP: \textbf{100} \quad PAGE: \\ \textbf{91} \quad PAGE: \\ \textbf{91} \quad P$ 

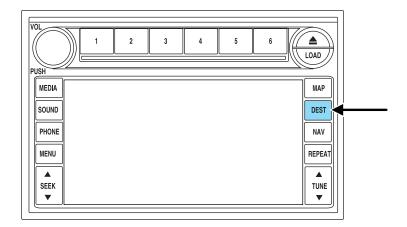

art=251cf781\_b

- 1. Press DEST.
- 2. Select the POI tab.

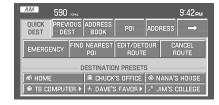

art=expad758\_a

3. Press the • DIAL icon to initiate hands free calling.

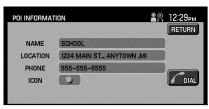

art=expec035\_a

92

 $PAGE: \textbf{92} \ \ \, \text{OP: root} \ \ \, \text{EDIT SESSION: 1} \ \ \, \text{DATE: FEB} \ \ \, \textbf{27} \ \ \, \textbf{2007} \ \ \, \text{at} \ \ \, \textbf{16:38} \ \ \, \text{JOB: @ibm2/ford\_pdm/CLS\_ford/GRP\_supplement/JOB\_mgm/DIV\_doc}$ 

# HOW SYNC™ INTERACTS WITH YOUR DVD SYSTEM (IF EQUIPPED)

CIMS # com\_dvd-sysover itdseq=118

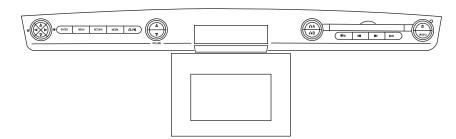

art=expec006\_a

Your JYNC system interacts with your DVD system (if equipped) by allowing you to access the many media features. Your DVD system (if equipped) comes with two set of infrared red wireless headphones which you can use to access various playing medias.

To access the YNC media features with your DVD system:

1. Ensure that your wireless headphones are set to either Channel A or Channel B. Channel A can access any possible media source (AM, FM1, FM2, SAT (satellite radio, if equipped), CD, DVD, AUX, SYNC.) Channel B can only access DVD and AUX sources.

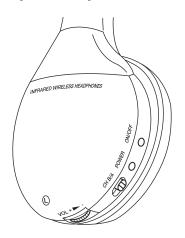

art=expad822\_a

93

 $PAGE: \textbf{93} \quad OP: \textbf{root} \quad EDIT \, SESSION: \, \textbf{1} \quad DATE: \textbf{FEB} \quad \textbf{27} \quad \textbf{2007} \quad \textbf{at} \quad \textbf{16:38} \quad JOB: \\ @\textbf{ibm2/ford\_pdm/CLS\_ford/GRP\_supplement/JOB\_mgm/DIV\_doc} \\ \\ \textbf{10} \quad \textbf{10} \quad \textbf{10}$ 

REVIEW COPY —

2. Press A on the DVD system to gain access to your possible media selections.

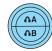

art=expad902\_a

3. Press MEDIA repeatedly to change the media source. The selections will appear on the screen.

4. Once you have selected your desired media source for your headphones, press the cursor controls on the DVD face or on the remote control until you highlight the MEDIA button on the screen. Press MEDIA repeatedly until SYNC is shown on the screen for  $\bigcap$  A . (You cannot access SYNC through  $\bigcap$  B.)

5. Once you have accessed the Media screen, you may now choose from your playlists, from playing certain artists, tracks or similar music.

You can use the following remote controls to help make menu selections:

• Use the cursor controls

 $(\triangle / \nabla / \blacktriangleleft / \triangleright)$  to make menu selections.

- Press ENTER to confirm a selection.
- Press / (Play/pause) to play and pause the currently playing media.
- Press MENU to select the desired source: USB, LINE IN, BT AUDIO.

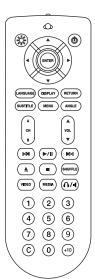

art=expec064\_a

Accessing the SYNC™ media features through your DVD system

Rear seat passengers can listen to YNC media through the DVD system (if equipped). To do so, you must first choose which source you would like to listen to: USB, BT AUDIO (streaming audio from your cellular phone) or LINE IN (Auxiliary input jack). To access YNC media through the DVD system (if equipped) and to choose the desired source:

CIMS #1623872 com\_dvd-media itdseq=119

94

PAGE: 94 OP: root EDIT SESSION: 1 DATE: FEB 27 2007 at 16:38 JOB: @ibm2/ford\_pdm/CLS\_ford/GRP\_supplement/JOB\_mgm/DIV\_doc

- 1. Ensure that the DVD and audio system are ON. Also ensure that your auxiliary playing device is plugged into either the USB port or the Auxiliary input jack (LINE IN).
- 2. Press MEDIA (on the DVD system or on the remote control) repeatedly until the desired media source (USB, BT AUDIO or LINE IN) appears on the DVD screen in the A line.
- 3. When the desired media source appears on the screen, either press ENTER or wait until the system times out.
- 4. Ensure that the headphones are turned to \(\int\) A to receive the audio if using Dual Play mode.

After choosing the media source, you can then choose to from the media settings (Shuffle, Repeat, Autoplay) as well as choosing from options of: Play All music, Play Artists, Play Albums, Play Genres or accessing/playing your Playlists.

**Note:** Once the media source is chosen, the Sync system will begin indexing your media information. Depending on how much music there is, this process may take a few minutes. You can, however, choose to activate the 'Autoplay' feature which will begin playing the first song as soon as possible so that you will not have to wait until all of the music is indexed prior to playing.

#### Media menu

Once you have chosen a media source from which to play, you can then make playing selections through the Media Menu.

- 1. From the main screen, select MENU to enter the Media Menu.
- 2. From the Media Menu, you can then choose from:

**Play Menu:** Choose how to play your selected media. Access Play All, Artists, Albums, Genres and Playlists.

**Select Source:** Choose another media source (USB, Bluetooth Stereo, LINE IN).

**Media Settings:** Choose to activate/deactivate Shuffle, Repeat or Autoplay.

**Tracks:** Choose which tracks to play on the selected

**Explore USB:** Choose to explore all the music in the playing device accessed through the USB port.

**Similar Music:** Choose this to have the system find and play music similar to that currently playing.

CIMS #1623874 com\_media-menu itdseq=120

95

PAGE: 95 OP: root EDIT SESSION: 1 DATE: FEB 27 2007 at 16:38 JOB: @ibm2/ford\_pdm/CLS\_ford/GRP\_supplement/JOB\_mgm/DIV\_doc

REVIEW COPY ---

#### Play menu

The Play Menu gives the choice of how to play music from your media source. To access:

Once the media source is selected, press Menu.

You can now choose from: Play All, Artists, Albums, Genres, Playlists, Tracks, Explore USB and Similar Music.

#### Play All

Play All will play all music on your playing device alphabetically.

#### **Artists**

In the Artists screen, you can select to play All Artists, or you can select any available artist. (The system will also list the genre of the Artist.) Press to select.

#### Albums

The Albums screen will list all loaded albums alphabetically. Press to select.

#### Genres

The Genre screen will list all available genres and the artists associated with those genres. Press to select.

#### **Playlists**

The Playlist screen will allow you to view and select from any previously saved playlists on your playing device. Press to select.

#### **Tracks**

The Track screen will list all tracks in your playing device alphabetically. Use the scroll bar to advance/reverse in the list. Select to begin play.

#### Explore USB

The Explore USB screen will allow you to scroll through all music stored on your playing device.

#### Similar Music

The Similar Music screen allows you to play music similar to what is currently playing. The system will use the metadata information of each song to compile a playlist for you.

#### Select source menu

The select source menu screen allows you to choose which media source to access.

96

CIMS #1625446 com\_play-menu itdseq=121

CIMS #1625466 com\_selectsource itdseq=122

PAGE: 96 OP: root EDIT SESSION: 1 DATE: FEB 27 2007 at 16:38 JOB: @ibm2/ford\_pdm/CLS\_ford/GRP\_supplement/JOB\_mgm/DIV\_doc

REVIEW COPY ----

- 1. From the main screen, select Menu.
- 2. Choose 'Select Source' to access:
- USB: Select to access any playing device plugged into the USB port.
- **Bluetooth Stereo:** Select to stream audio from your Bluetooth enabled cellular phone over the vehicle's speakers.
- **Line In:** Select to access any playing device plugged into the Auxiliary input jack (Line in).

#### Media settings

The Media Settings screen allows you to turn Shuffle, Repeat and Autoplay on/off. To access:

- 1. From the main screen, press 'Menu'.
- 2. Select 'Media Settings'. You can now access:

**Shuffle:** Select to turn Shuffle on/off. Shuffle will randomly shuffle all selected music.

**Repeat:** Select to turn repeat on/off. The repeat feature will repeat the currently chosen track until turned off.

**Autoplay:** Select to being playing music as soon as possible during the indexing process. With Autoplay turned off, the chosen music will not begin to play until all of the music has been indexed in the system. Depending on the size of the material, this may take a few minutes.

CIMS #1625467 com\_media-settings itdseq=123

97

PAGE: 97 OP: root EDIT SESSION: 1 DATE: FEB 27 2007 at 16:38 JOB: @ibm2/ford\_pdm/CLS\_ford/GRP\_supplement/JOB\_mgm/DIV\_doc

REVIEW COPY ----

#### FREQUENTLY ASKED QUESTIONS

Below are some frequently asked questions regarding your  $\frac{\coloredge}{\coloredge}$  system.

For further information, please refer to www.SyncMyRide.com.

#### **General information**

#### What is SYNCTM?

System that gives you hands-free voice-activated control over your mobile phones and digital music players. After an initial one-time set up, SynC automatically pairs your phones and music players with the vehicle's in-car microphone and sound system.

#### What are the hands-free advantages of SYNCTM?

Voice-activated, hands-free functionality means less distraction while driving. As both your mobile phone and music player are fully integrated, you're able to concentrate on the road. This is an especially smart solution as more and more states and jurisdictions outlaw driving while talking on a handheld phone.

#### What languages does SYNCTM understand?

has an advanced voice recognition system which can be set to speak and respond to American English, Canadian French and North American Spanish.

#### Does SYNC's voice recognition system need to 'learn' my voice?

has an intelligent voice-recognition technology which, for most people, needs no 'training' to recognize voices, regardless of who is talking.

# Are voice commands the only way to operate my mobile phone and portable music player?

No. YNC also gives you the option to operate your phone and music player via simple controls on the steering wheel and radio.

# Do I need to specially configure my car's sound system to work with $SYNC^{TM}$ ?

No. YNG and your vehicle's cabin have been specifically tuned by professional acoustic engineers for optimum performance and sound reproduction. The audio playback environment inside a YNG equipped vehicle just may be the best you'll ever experience.

98

CIMS # com\_faqs itdseq=124

CIMS #1623903 com\_general-info itdseq=125

PAGE: 98 OP: root EDIT SESSION: 1 DATE: FEB 27 2007 at 16:38 JOB: @ibm2/ford\_pdm/CLS\_ford/GRP\_supplement/JOB\_mgm/DIV\_doc

# What happens if I receive a call while listening to music on my $SYNC^{TM}$ connected digital music player? $\nearrow \nearrow \nearrow \nearrow \nearrow$

 $\mbox{\sc you}$  will identify the caller and pause the music so you can hear and take the call.

# Do I have to sign up with a specific wireless carrier or need a special phone to use $SYNC^{TM}$ ?

You can use \times with a wide range of carriers throughout the country. The system will work with the vast majority of popular Bluetooth enabled phones on the market today.

#### Is there a monthly fee to use SYNC<sup>TM</sup>?

There are no monthly fees to use sync aside form the regular fees you already pay your wireless phone provider for your particular calling plan.

#### What music players and formats does SYNC support?

→ is compatible with Apple iPod®, Microsoft Zune™, "Play-for-sure" portable music devices, most combination mobile phone/digital music players, as well as most USB drives. Supported audio formats include MP3, WMA, WAV and PCM.

#### How do I recharge my music player's battery while in the car?

On most music players, the battery will start recharging any time it is connected to the system's USB port wile the vehicle is running. No separate charger is necessary.

#### How do I upgrade or enhance the system?

As new versions of software for  $\sim$  are rolled out, you'll be able to download updates from either the web or your Ford, Lincoln, Mercury dealer.

# What information from the PDA, digital media player or cellular phone will be stored in the vehicle?

As soon as a phone is paired with the system, the phone's personal features (such as the contact list or ring tones) are downloaded and saved to the car. Every time they enter the car these personal features are updated. To protect privacy concerns, phone books and ring tones are active only for the phone to which they belong.

#### Can I copy files directly from my computer to SYNC<sup>TM</sup>?

Yes, you can transfer the files through a USB flash memory device.

Will two people be able to use the device at the same time? (For example, two phones or a phone and PDA)

99

PAGE: 99 OP: root EDIT SESSION: 1 DATE: FEB 27 2007 at 16:38 JOB: @ibm2/ford\_pdm/CLS\_ford/GRP\_supplement/JOB\_mgm/DIV\_doc

REVIEW COPY ---

Only one mobile communications device can be connected at a time to the vehicle sound system. Passengers can enjoy Bluetooth-enabled wireless connectivity and digital music connected through the USB port.

#### What kind of service and support options are provided?

For minor issues, error messages will tell users what is wrong such as the device is not connected properly. Additionally, Ford Motor Company will offer online, dealer network and call center support.

# Are there other technology partners involved with SYNC $^{\text{TM}}$ besides Microsoft?

Ford has a special relationship with both Microsoft and Apple to allow our customers the benefit of enjoying their music, on their players, in their vehicles. Sync supports nearly all popular media players and formats to deliver an industry leading experience.

# What was Microsoft's contribution to SYNC<sup>TM</sup>? What did Ford contribute to the development of SYNC<sup>TM</sup>?

Ford is proud to be the first and only automotive company to market this product in North America. Ford and Microsoft worked closely together to design and engineer , which is based on state-of-the art Microsoft Auto software. Ford further developed and customized this technology to deliver in-car solutions that help drivers conveniently and reliably enjoy digital entertainment and communications while on the road.

#### Does Ford plan on re-licensing SYNC<sup>TM</sup> to other manufacturers?

Ford considers this a competitive advantage for all its brands and has an exclusive relationship with Microsoft.

Will Ford use SYNC<sup>TM</sup> to collect vehicle data? For example, collecting driver speed and brake timing information to determine accident causes? If yes, what type of data will you collect and how will it be used?

Ford Motor Company is committed to consumer privacy. Currently, we do not have plans to collect user data and would not do so without first asking the consumer for permission.

# If you compare SYNCTM to Trip Tunes II, what are SYNCTM's advantages?

The voice recognition features are more robust. For example, with  $\nearrow \lor \lor \lor \lor \lor$ , you can say "Play Similar" and  $\nearrow \lor \lor \lor \lor \lor \lor \lor$  will play a shuffle list of similar music as the current song. The advanced features also

100

allow voice searching based on a song title, artist, genre and other choices.

# Phone, digital, media player and USB questions Will all cellular phones be compatible with all the features?

The system will work with the vast majority of popular Bluetooth-enabled phones on the market today. Bluetooth Audio Streaming phones will also have basic voice controls for their music. Sprint LG Fusic and T-Mobile Dash<sup>TM</sup> phones are examples of Bluetooth Audio Streaming phones.

# Is it necessary to contract with a specific wireless carrier or use a special phone?

No, you can choose the best phone to fit your lifestyle needs as works with a wide range of carriers throughout the country and the vast majority of popular Bluetooth-enabled phones on the market today.

# What popular media players are compatible? What file formats are compatible with $SYNC^{TM}$ ?

✓ΥΝ⊂ is capable of hosting nearly any digital media player including iPod®, Microsoft Zune™, PlaysForSure players and most USB drives. Supported audio formats include MP3, AAC, WMA, WAV and PCM. More information is available at: www.SyncMyRide.com.

# Will this improve (i.e. less dropped calls) or expand my cellular phone coverage?

Cellular coverage and service quality is totally controlled by the cellular service provider. Sync<sup>TM</sup> provides a higher quality of hands-free controls for incoming and outgoing calls.

# Does SYNC™ charge cellular phone or digital media player batteries?

When plugged in to the system's USB port or 12V power point, cellular phones and music players automatically charge while the vehicle is running

#### Are all USB thumb drives compatible

The majority (80-90 % of the market) of USB thumb drives will be compatible.

# What are some common voice commands to operate my mobile phone?

• Call name

101

 $PAGE: \textbf{101} \quad OP: \textbf{root} \quad EDIT \; SESSION: \; \textbf{1} \quad DATE: \textbf{FEB} \quad \textbf{27} \quad \textbf{2007} \quad \textbf{at} \quad \textbf{16:38} \quad JOB: \\ @\textbf{ibm2/ford\_pdm/CLS\_ford/GRP\_supplement/JOB\_mgm/DIV\_doc} \\ \\ PAGE: \textbf{101} \quad OP: \textbf{root} \quad EDIT \; SESSION: \; \textbf{1} \quad DATE: \textbf{FEB} \quad \textbf{27} \quad \textbf{2007} \quad \textbf{at} \quad \textbf{16:38} \quad JOB: \\ @\textbf{ibm2/ford\_pdm/CLS\_ford/GRP\_supplement/JOB\_mgm/DIV\_doc} \\ \\ PAGE: \textbf{101} \quad OP: \textbf{102} \quad PAGE: \textbf{102} \quad PAGE: \textbf{103} \quad PAGE: \textbf{103} \quad P$ 

CIMS #1623904 com\_digital-quest itdseq=126

- Call name at home
- Call name at cell
- Call name at work
- Dial digits

# What are the common commands to access my music connected through the USB port?

Just a few of the commands include:

- Play artist name
- Play track name
- Play album name
- Play genre *name*
- · Play next track
- Play playlist name
- Repeat
- Shuffle
- Similar music
- Search artist name
- Search genre name

#### Hardware questions

#### Is a hard drive available? Why didn't you include a hard drive?

We designed YNC to wirelessly transfer all the names and numbers in your mobile phonebook automatically. Not having a hard drive simplifies the set up. People spend a lot of time programming personal electronic devices such as inputting phone contacts or creating MP3 play lists. The system can support devices with up to 100 gigabytes.

#### Can I connect a hard drive or use a memory stick to play music?

A USB flash memory stick or any USB hard drive can connect. This allows you to play music without a digital media player and use all the advanced voice controls as well.

# How do you plan to keep up with rapid advances in consumer electronics to avoid obsolescence?

✓ 'S flexible design will allow it to keep pace with technology advances through future upgrades. Users can download updates from

102

CIMS #1623905 com\_hardware-quest itdseq=127

 $PAGE: \textbf{102} \ \ OP: \textbf{root} \ \ EDIT \ \ SESSION: \textbf{1} \ \ DATE: \textbf{FEB} \ \ \textbf{27} \ \ \textbf{2007} \ \ \textbf{at} \ \ \textbf{16:38} \ \ JOB: @ibm2/ford_pdm/CLS_ford/GRP_supplement/JOB_mgm/DIV_doc$ 

REVIEW COPY ----

either the Web or their Ford or Lincoln Mercury dealer similar to how iPod users download new versions from the Web. They can use a USB flash memory stick to upload the change to the vehicle.

#### Can I add memory?

You will not need to add memory as  $\fine \fine \fine$ 

#### Software questions

#### What options do I have to upgrade or add software?

You can easily upgrade YNC by downloading newer versions from our web site, www.SyncMyRide.com, to a USB flash memory stick and then uploading the change to their vehicle. As YNC is driven by the user's personal device, any new audio features on their phone or digital media player will automatically work.

#### What does phone pairing mean?

Pairing means the phone is linked to the vehicle. Once the phone is linked, the phone's personal features such as the phone contact list or ring tones are downloaded to the car. Each time the phone enters the car, these personal features are updated. The system can pair with 12 phones.

# Does SYNC<sup>TM</sup> have any unique voice recognition capabilities that will improve the quality of its functionality?

's microphones and speakers are specific to the car we install it in, which means the audio is far superior to any aftermarket product.

# Does SYNC<sup>TM</sup> 's voice recognition system need to "learn" my voice?

For most people, - 'YNC' 's intelligent voice-recognition technology needs no "training" to recognize voices, regardless of who is speaking.

#### Does SYNC<sup>TM</sup> include a reset or re-boot feature?

→ automatically resets itself

#### Are there plans to update the operating system in the future?

As the technology evolves, I'N' 's software updates can expand to enable new communications features designed to make time spent in the car more productive and enjoyable. Registered users will get update alerts as new features are available for adding new applications and service packs

103

CIMS #1623906 com\_software-quest itdseq=128

#### How many versions of SYNCTM will be available?

Only one version is necessary as ~~~~ 's flexible platform is compatible with a wide range of personal electronics. As upgrades of ~~~~ are rolled out, users will be able to download updates from either the Web or their Ford or Lincoln Mercury dealer.

# What unique software features does SYNC<sup>TM</sup> employ compared to the competition?

Consumers benefit from having two device interfaces with the vehicle sound system (Bluetooth and USB), and the ability to utilize their own personal cellular network. The system is easy to use and allows them to choose from a wide range of digital media players, use numerous file formats, enjoy more features and keep pace with technology advances through Web delivered upgrades. The offers never-before seen levels of convenience, personalization, control and The harmonization of electronic devices in the car. The advanced voice search capabilities increases the safety of using personal devices in the car.

#### Security questions

# Is it possible that this in-vehicle connection solution could spread pandemic computer viruses to the car? (Cellular phones are experiencing viruses.)

Security is vitally important to us at Ford Motor Company. To protect our customers and our business, we do not share any information on our strategy and/or tactics, but ->>> has been designed and engineered to ensure this is not an issue.

# What provisions have you included to prevent hacking into the vehicle systems, $SYNC^{TM}$ , or other connected devices?

Security is vitally important to us at Ford Motor Company. Effective measures have been taken, but we do not share any information on our strategy and/or tactics.

## **END USER LICENSE AGREEMENT**

You have acquired a device ("SYNC") that includes software licensed by FORD MOTOR COMPANY from an affiliate of Microsoft Corporation ("MS"). Those installed software products of MS origin, as well as associated media, printed materials, and the 'online' or electronic documentation ("SOFTWARE") are protected by international intellectual property laws and treaties. The SOFTWARE is licensed, not sold. All rights reserved.

104

CIMS #1623907 com\_security-quest itdseq=129

CIMS #1623526 com\_eula itdseq=130

PAGE: 104 OP: root EDIT SESSION: 1 DATE: FEB 27 2007 at 16:38 JOB: @ibm2/ford\_pdm/CLS\_ford/GRP\_supplement/JOB\_mgm/DIV\_doc

REVIEW COPY ——

IF YOU DO NOT AGREE TO THIS END USER LICENSE AGREEMENT ("EULA"), DO NOT USE THE DEVICE OR COPY THE SOFTWARE. INSTEAD, PROMPTLY CONTACT FORD MOTOR COMPANY FOR INSTRUCTIONS ON RETURN OF THE UNUSED DEVICE(S). ANY USE OF THE SOFTWARE, INCLUDING BUT NOT LIMITED TO USE ON THE DEVICE, WILL CONSTITUTE YOUR AGREEMENT TO THIS EULA (OR RATIFICATION OF ANY PREVIOUS CONSENT).

**GRANT OF SOFTWARE LICENSE:** This EULA grants you the following license:

• You may use the SOFTWARE as installed on the DEVICE.

#### DESCRIPTION OF OTHER RIGHTS AND LIMITATIONS:

- **Speech recognition:** If the SOFTWARE includes speech recognition component(s), you should understand that speech recognition is an inherently statistical process and that recognition errors are inherent in the process. Neither FORD MOTOR COMPANY nor its suppliers shall be liable for any damages arising out of errors in the speech recognition process.
- Limitations on Reverse Engineering, Decompilation and **Disassembly:** You may not reverse engineer, decompile, or disassemble the SOFTWARE, except and only to the extent that such activity is expressly permitted by applicable law notwithstanding this limitation.
- **Single EULA:** The end user documentation for SYNC may contain multiple versions of this EULA, such as multiple translations and/or multiple media versions (i.e., in the user documentation and in the software). Even if you receive multiple versions of the EULA, you are licensed to use only one (1) copy of the SOFTWARE.
- **SOFTWARE Transfer:** You may permanently transfer all of your rights under this EULA only as part of a sale or transfer of SYNC provided you retain no copies, you transfer all of the SOFTWARE (including all component parts, the media and printed materials, any upgrades, this EULA and, if applicable, the Certificate(s) of Authenticity), and the recipient agrees to the terms of this EULA. If the SOFTWARE is an upgrade, any transfer must include all prior versions of the SOFTWARE.
- **Termination:** Without prejudice to any other rights, FORD MOTOR COMPANY or MS may terminate this EULA if you fail to comply with the terms and conditions of the EULA.
- Security Updates/Digital Rights Management: Content providers are using the digital rights management technology ("DRM") contained

105

PAGE: 105 OP: root EDIT SESSION: 1 DATE: FEB 27 2007 at 16:38 JOB: @ibm2/ford\_pdm/CLS\_ford/GRP\_supplement/JOB\_mgm/DIV\_doc

in your DEVICE to protect the integrity of their content ("Secure content)" so that their intellectual property, including copyright, in such content is not misappropriated. Portions of the SOFTWARE and third party applications such as media players use DRM to play Secure Content ("DRM Software"). If the DRM Software's security has been compromised, owners of the Secure Content ("Secure Content Owners") may request that MS block the ability of DRM license servers and personal computers to deliver new licenses that enable an affected DEVICE to play Secure Content. This action does not alter the DRM Software's ability to play unprotected content. A list of revoked DRM Software is sent to your SYNC whenever you download a license for Secure Content from the Internet or from your personal computer. You therefore agree that MS may, in conjunction with such license, also download revocation lists onto your SYNC on behalf of Secure Content Owners. MS will not retrieve any personally identifiable information, or any other information, from your DEVICE by downloading such revocation lists.

- Consent to Use of Data: You agree that MS, Microsoft Corporation, their affiliates and /or their designated agent may collect and use technical information gathered in any manner as part of product support services related to the SOFTWARE. MS, Microsoft Corporation, their affiliates and/or their designated agent may use this information solely to improve their products or to provide customized services or technologies to you. MS, Microsoft Corporation, their affiliates and/or their designated agent may disclose this information to other, but not in a form that personally identifies you.
- Internet-Based Services Components: The SOFTWARE may contain components that enable and facilitate the use of certain Internet-based services. You acknowledge and agree that MS, Microsoft Corporation, their affiliates and/or their designated agent may automatically check the version of the SOFTWARE and/or its components that you are utilizing and may provide upgrades or supplements to the SOFTWARE that may be automatically downloaded to your SYNC.
- Additional Software/Services: The SOFTWARE may permit FORD MOTOR COMPANY, MS, Microsoft corporation, their affiliates and/or their designated agent to provide or make available to your SOFTWARE updates, supplements, add-on components, or Internet-based services components of the SOFTWARE after the date you obtain your initial copy of the SOFTWARE ("Supplemental Components").

106

PAGE: 106 OP: root EDIT SESSION: 1 DATE: FEB 27 2007 at 16:38 JOB: @ibm2/ford\_pdm/CLS\_ford/GRP\_supplement/JOB\_mgm/DIV\_doc

If FORD MOTOR COMPANY provides or makes available to you Supplemental Components and no other EULA terms are provided along with the Supplemental Components, then the terms of this EULA shall apply.

If MS, Microsoft Corporation, their affiliates and/or their designated agent make available Supplemental Components, and no other EULA terms are provided, then the terms of this EULA shall apply, except that the MS, Microsoft Corporation or affiliate entity providing the Supplemental Component(s) shall be the licensor or the Supplemental Component(s).

FORD MOTOR COMPANY, MS, Microsoft Corporation, their affiliates and/or their designated agent reserve the right to discontinue without liability any Internet-based services provided to you or made available to your through the use of the SOFTWARE.

• Links to Third Party Sites: The SOFTWARE may provide you with the ability to link to third party sites through the use of the SOFTWARE. The third party sites are not under the control of MS, Microsoft Corporation, their affiliates and/or their designated agent. Neither MS nor Microsoft Corporation nor their affiliates nor their designated agent are responsible for (i) the contents of any third party sites, any links contained in third party sites, or any changes or updates to third party sites, or (ii) webcasting or any other form of transmission received from any third party sites. If the SOFTWARE provides links to third party sites, those links are provided to you only as a convenience, and the inclusion of any link does not imply an endorsement of the third party site by MS, Microsoft Corporation, their affiliates and/or their designated agent.

**UPGRADES AND RECOVERY MEDIA:** If the SOFTWARE is provided by FORD MOTOR COMPANY separate from SYNC on media such as ROM chip, CD ROM disk(s) or via web download or other means, and is labeled "For Upgrade Purposes Only" or "For Recovery Purposes Only" you may install one (1) copy of such SOFTWARE onto SYNC as a replacement copy for the existing SOFTWARE, and use it in accordance with this EULA, including any additional EULA terms accompanying the upgrade SOFTWARE.

**INTELLECTUAL PROPERTY RIGHTS:** All title and intellectual property rights in and to the SOFTWARE (including but not limited to any images, photographs, animations, video, audio, music, text and "applets," incorporated in the SOFTWARE), the accompanying printed materials, and any copies of the SOFTWARE, are owned by MS, Microsoft Corporation, their affiliates or suppliers. The SOFTWARE is licensed, not sold. You may not copy the printed materials accompanying

107

PAGE: 107 OP: root EDIT SESSION: 1 DATE: FEB 27 2007 at 16:38 JOB: @ibm2/ford\_pdm/CLS\_ford/GRP\_supplement/JOB\_mgm/DIV\_doc

the SOFTWARE. All title and intellectual property rights in and to the content which may be accessed through use of the SOFTWARE is the property of the respective content owner and may be protected by applicable copyright or other intellectual property laws and treaties. This EULA grants you no rights to use such content. All rights not specifically granted under this EULA are reserved by MS, Microsoft Corporation , their affiliates and suppliers. Use of any on-line services which may be accessed through the SOFTWARE may be governed by the respective terms of use relating to such services. If this SOFTWARE contains documentation that is provided only in electronic form, you may print one copy of such electronic documentation.

**EXPORT RESTRICTIONS:** You acknowledge that the SOFTWARE is subject to U.S. and European Union export jurisdiction. You agree to comply with all applicable international and national laws that apply to the SOFTWARE, including the U.S. Export Administration Regulations, as well as end-user, end-use and destination restrictions issued by U.S. and other governments. For additional information, see http://www.microsoft.com/exporting/.

**TRADEMARKS:** This EULA does not grant you any rights in connection with any trademarks or service marks of FORD MOTOR COMPANY, MS, Microsoft Corporation, their affiliates or suppliers.

**PRODUCT SUPPORT:** Product support for the SOFTWARE is not provided by MS, its parent corporation Microsoft Corporation, or their affiliates or subsidiaries. For product support, please refer to FORD MOTOR COMPANY instructions provided in the documentation for SYNC. Should you have any questions concerning this EULA, or if you desire to contact FORD MOTOR COMPANY for any other reason, please refer to the address provided in the documentation for the DEVICE.

No Liability for Certain Damages: EXCEPT AS PROHIBITED BY LAW, FORD MOTOR COMPANY, MS, MICROSOFT CORPORATION AND THEIR AFFILIATES SHALL HAVE NO LIABILITY FOR ANY INDIRECT, SPECIAL, CONSEQUENTIAL OR INCIDENTAL DAMAGES ARISING FROM OR IN CONNECTION WITH THE USE OR PERFORMANCE OF THE SOFTWARE. THIS LIMITATION SHALL APPLY EVEN IF ANY REMEDY FAILS OF ITS ESSENTIAL PURPOSE. IN NO EVENT SHALL MS, MICROSOFT CORPORATION AND/OR THEIR AFFILIATES BE LIABLE FOR ANY AMOUNT IN EXCESS OF U.S. TWO HUNDRED FIFTY DOLLARS (U.S. \$250.00)

THERE ARE NO WARRANTIES OTHER THAN THOSE THAT MAY EXPRESSLY BE PROVIDED FOR YOUR NEW VEHICLE.

108

PAGE: 108 OP: root EDIT SESSION: 1 DATE: FEB 27 2007 at 16:38 JOB: @ibm2/ford\_pdm/CLS\_ford/GRP\_supplement/JOB\_mgm/DIV\_doc

# Microsoft® Windows® Mobile for Automotive Important Safety Information

This system, SYNC, contains software that is licensed to Manufacturer FORD MOTOR COMPANY by an affiliate of Microsoft Corporation pursuant to a license agreement. Any removal, reproduction, reverse engineering or other unauthorized use of the software from this system in violation of the license agreement is strictly prohibited and may subject you to legal action.

#### Read and follow instructions

Before using your Windows Automotive-based system, read and follow all instructions and safety information provided in this end user manual (SYNC<sup>TM</sup> supplement). Not following precautions found in this User's Guide can lead to an accident or other serious consequences.

#### Keep the SYNC™ supplement in your vehicle

When kept in the vehicle, the SYNC<sup>TM</sup> supplement will be a ready reference for you and other users unfamiliar with the Windows Automotive-based system. Please make certain that before using the system for the first time, all persons have access to the SYNC<sup>TM</sup> supplement and read its instructions and safety information carefully.

Operating certain parts of this system while driving can distract your attention away from the road, and possibly cause and accident or other serious consequences. Do not change system settings or enter data non-verbally (using your hands) while driving. Stop the vehicle in a safe and legal manner before attempting these operations. This is important since while setting up or changing some functions you might be required to distract your attention away from the road and remove your hands from the wheel.

## **General operation**

#### **Voice command control**

Functions within the Windows Automotive-based system may be accomplished using only voice commands. Using voice commands while driving allows you to operate the system without removing your hands from the wheel.

#### Prolonged view of screen

Do not access any function requiring a prolonged view of the screen while you are driving. Pull over in a safe and legal manner before attempting to access a function of the system requiring prolonged CIMS #1623914 com\_autosafeinfo itdseq=131

CIMS #1623916 com\_gen-info itdseq=132

109

PAGE: 109 OP: root EDIT SESSION: 1 DATE: FEB 27 2007 at 16:38 JOB: @ibm2/ford\_pdm/CLS\_ford/GRP\_supplement/JOB\_mgm/DIV\_doc

REVIEW COPY ——

attention. Even occasional short scans to the screen may be hazardous if your attention has been diverted away from your driving task at a critical time.

#### Volume setting

Do not raise the volume excessively. Keep the volume at a level where you can still hear outside traffic and emergency signals wile driving. Driving while unable to hear these sounds could cause an accident.

#### Use of speech recognition functions

Speech recognition software is inherently a statistical process which is subject to errors. It is your responsibility to monitor any speech recognition functions included in the system and address any errors.

#### **Navigation features**

Any navigation features included in the system are intended to provide turn by turn instructions to get you to a desired destination. Please make certain all persons using this system carefully read and follow instructions and safety information fully.

#### Distraction hazard

Any navigation features may require manual (non-verbal) setup. Attempting to perform such set-up or insert data while driving ca seriously distract your attention and could cause an accident or other serious consequences. Stop the vehicle in a safe and legal manner before attempting these operations.

#### Let your judgement prevail

Any navigation features are provided only as an aid. Make your driving decisions based on your observations of local conditions and existing traffic regulations. Any such feature is not a substitute for your personal judgment. Any route suggestions made by this system should never replace any local traffic regulations or your personal judgement or knowledge of safe driving practices.

#### Route safety

Do not follow the route suggestions if doing so would result in an unsafe or illegal maneuver, if you would be placed in an unsafe situation, or if you would be directed into an area that you consider unsafe. The driver is ultimately responsible for the safe operation of the vehicle and therefore, maust evaluate whether it is safe to follow the suggested directions.

#### Potential map inaccuracy

Maps used by this system may be inaccurate because of changes in roads, traffic controls or driving conditions. Always use good judgement and common sense when following the suggested routes.

110

PAGE: 110 OP: root EDIT SESSION: 1 DATE: FEB 27 2007 at 16:38 JOB: @ibm2/ford\_pdm/CLS\_ford/GRP\_supplement/JOB\_mgm/DIV\_doc

#### **Emergency services**

Do not rely on any navigation features included in the system to route you to emergency services. Ask local authorities or an emergency services operator for these locations. Not all emergency services such as police, fire stations, hospitals and clinics are likely to be contained in the map database for such navigation features.

111

PAGE: 111 OP: root EDIT SESSION: 1 DATE: FEB 27 2007 at 16:38 JOB: @ibm2/ford\_pdm/CLS\_ford/GRP\_supplement/JOB\_mgm/DIV\_doc

## Index

| A                                                                                                    | P                                                   |
|----------------------------------------------------------------------------------------------------|-----------------------------------------------------|
| Accessing media features88  Accessing USB port and auxiliary input jack88  Accessing your phone book15  Accessing your playlists52  Advanced settings | Pairing other phones                                |
| E                                                                                                    | Putting a call on hold34                            |
| End user license agreement104                                                                                                    | Q                                                   |
| F                                                                                                    | Quick dial feature71                                |
| First time pairing with your navigation system                                                                                                    | Receiving a call32 Returning to system defaults29 S |
| How to get going5  How to use this supplement4  How to use voice commands58  I                                                                        | Selecting genre type                                |
| Installing new vehicle applications30                                                                                                    | T                                                   |
| <b>M</b>                                                                                                    | Text messaging                                      |
| Making a call31                                                                                                    | Text messaging with your navigation system85        |
| 110                                                                                                    |                                                     |

 $\textit{PAGE: 112} \ \ \textit{OP: root} \ \ \textit{EDIT SESSION: 3} \ \ \textit{DATE: FEB} \ \ \textit{27} \ \ \textit{2007} \ \ \textit{at} \ \ \textit{16:38} \ \ \textit{JOB: @ibm2/ford\_pdm/CLS\_ford/GRP\_supplement/JOB\_mgm/DIV\_doc}$ 

# Turning voice prompts on/off ....28 Using the quick dial feature .....33 Using your USB port ......41 W Using the Auxiliary input jack (Line in) ......43 What is SYNC? .....3

113

 $PAGE: \textbf{113} \ \ \, \text{OP: root} \ \ \, \text{EDIT SESSION: 3} \ \ \, \text{DATE: FEB} \ \ \, \textbf{27} \ \ \, \textbf{2007} \ \ \, \text{at} \ \ \, \textbf{16:38} \ \ \, \text{JOB: @ibm2/ford\_pdm/CLS\_ford/GRP\_supplement/JOB\_mgm/DIV\_doc}$